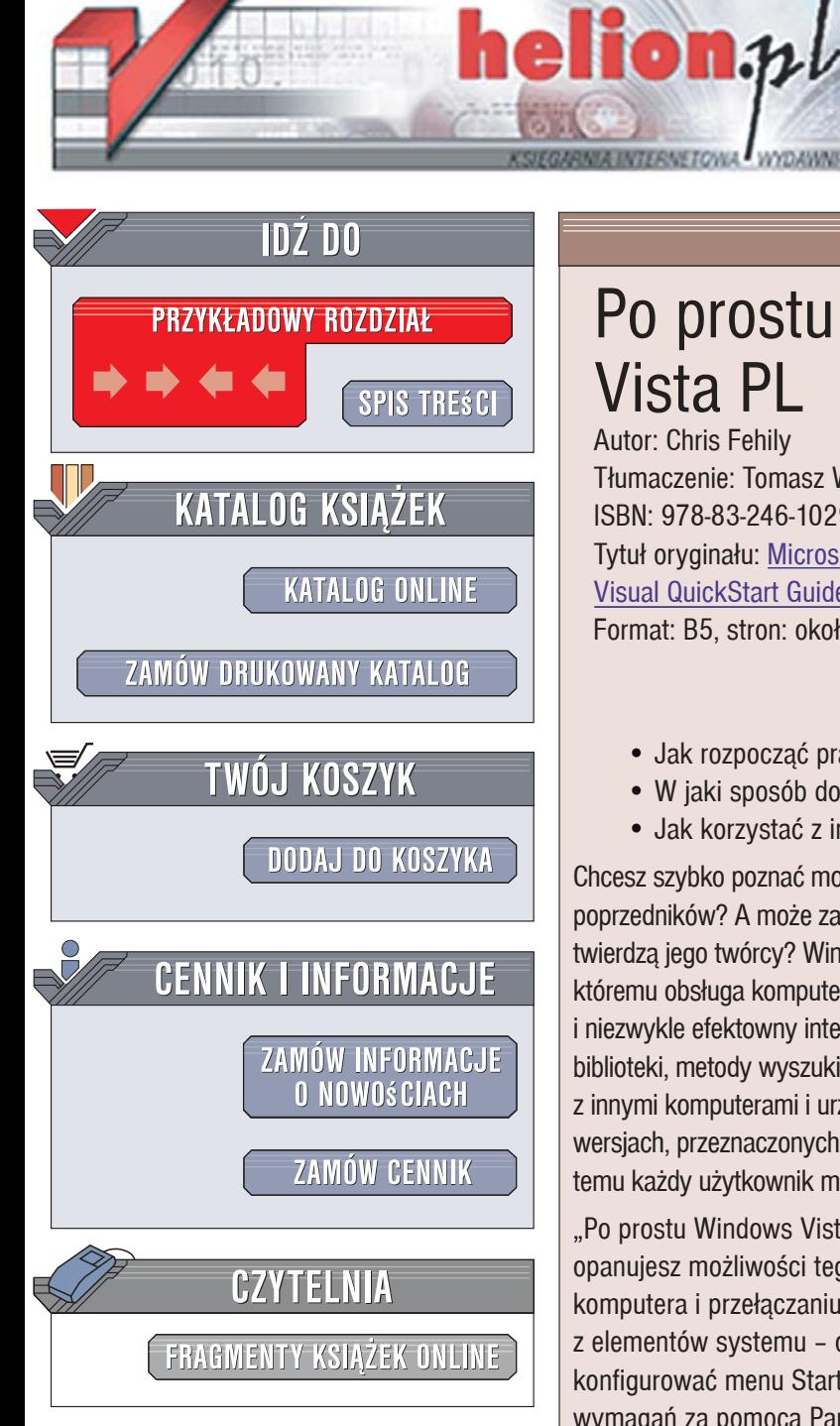

Wydawnictwo Helion ul. Kościuszki 1c 44-100 Gliwice tel. 032 230 98 63 [e-mail: helion@helion.pl](mailto:helion@helion.pl)

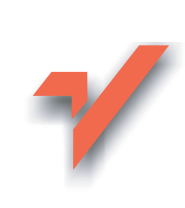

# Po prostu Windows Vista PL Autor: Chris Fehily

Tłumaczenie: Tomasz Walczak ISBN: 978-83-246-1029-7 Tytuł oryginału: Microsoft Windows Vista: Visual QuickStart Guide Format: B5, stron: około 600

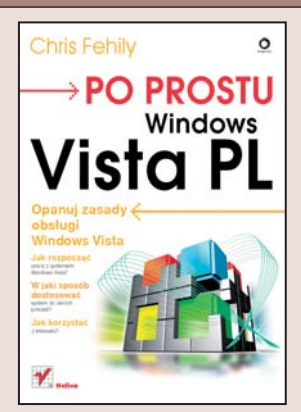

# Opanuj zasady obsługi Windows Vista

- Jak rozpocząć pracę z systemem Windows Vista?
- · W jaki sposób dostosować system do swoich potrzeb?
- Jak korzystać z internetu?

Chcesz szybko poznać możliwości Windows Vista? Sprawdzić, czym różni się od swoich poprzedników? A może zastanawiasz się, czy rzeczywiście jest tak bezpieczny i stabilny, jak twierdzą jego twórcy? Windows Vista to najnowsze wcielenie systemu operacyjnego, dzięki któremu obsługa komputerów PC stała się łatwa i przyjemna. Vista to nie tylko nowy i niezwykle efektowny interfejs użytkownika - to także nowe mechanizmy bezpieczeństwa, biblioteki, metody wyszukiwania informacji w plikach na dysku i w sieci oraz sposoby współpracy z innymi komputerami i urządzeniami peryferyjnymi. Windows Vista sprzedawany jest w pięciu wersjach, przeznaczonych do pracy na komputerach domowych, firmowych i serwerach. Dzięki temu każdy użytkownik może wybrać optymalna dla siebie konfiguracje systemu.

"Po prostu Windows Vista PL" to podręcznik, dzięki któremu w szybki i łatwy sposób opanujesz możliwości tego systemu operacyjnego. Przeczytasz o logowaniu się, blokowaniu komputera i przełączaniu pomiędzy użytkownikami. Poznasz podstawy korzystania z elementów systemu – okien i ikon, a także dowiesz się, jak kopiować pliki oraz konfigurować menu Start i wygląd Pulpitu. Nauczysz się dostosowywać system do swoich wymagań za pomoca Panelu sterowania, nagrywać płyty CD i DVD, instalować nowe programy, drukować, wysyłać faksy i przetwarzać pliki multimedialne. Przeczytasz także o połaczeniu komputera z internetem, korzystaniu z poczty elektronicznej i WWW oraz zabezpieczaniu systemu przed wirusami i atakami z sieci. Każde zagadnienie przedstawione jest w postaci bogato ilustrowanych sekwencji czynności, co ułatwi Ci zrozumienie prezentowanych treści.

- Rozpoczęcie pracy z systemem Windows Vista
- Korzystanie z klawiatury i myszy
- Podstawowe elementy systemu Windows Vista
- Konfiguracja wyglądu Pulpitu i menu Start
- Panel sterowania
- Praca z systemem plików
- Nagrywanie płyt CD i DVD
- Drukowanie, skanowanie i faksowanie
- Obróbka cyfrowych fotografii oraz cyfrowego wideo
- Przeglądanie stron WWW i korzystanie z poczty elektronicznej
- Konfigurowanie zabezpieczeń systemowych
- Konserwacja systemu

Poznaj możliwości najnowszej wersji systemu Windows

# Spis treści

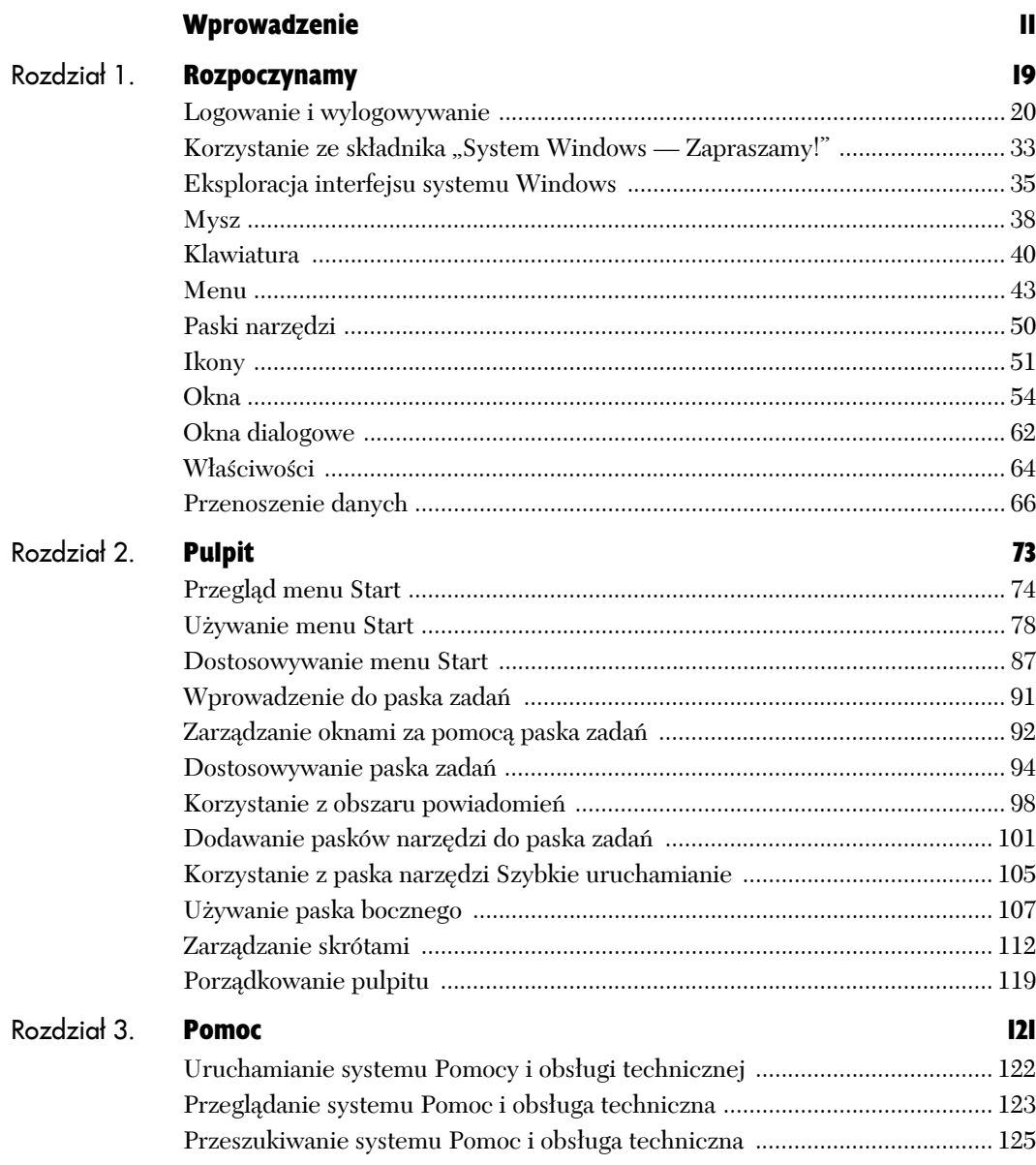

ģ.

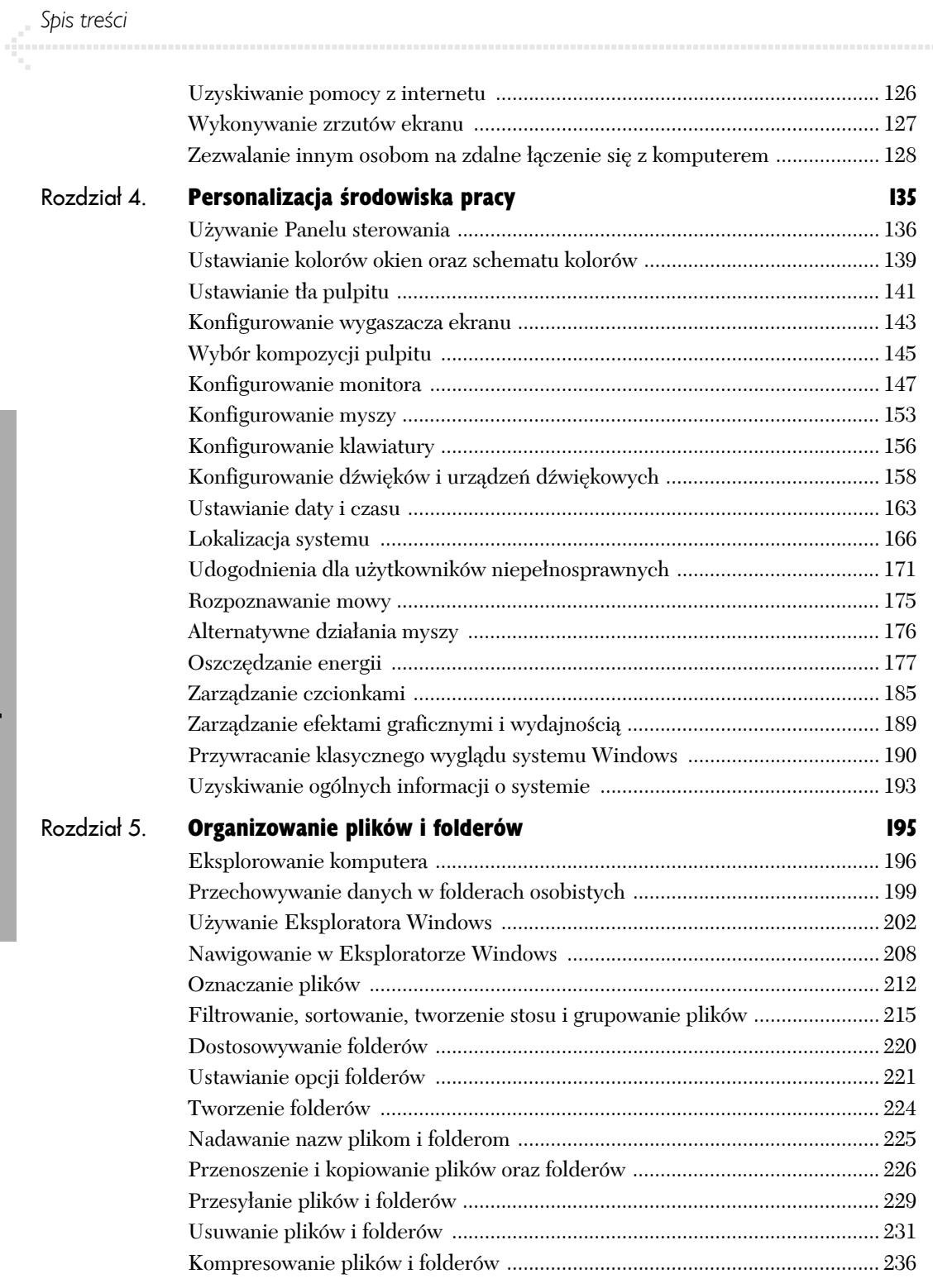

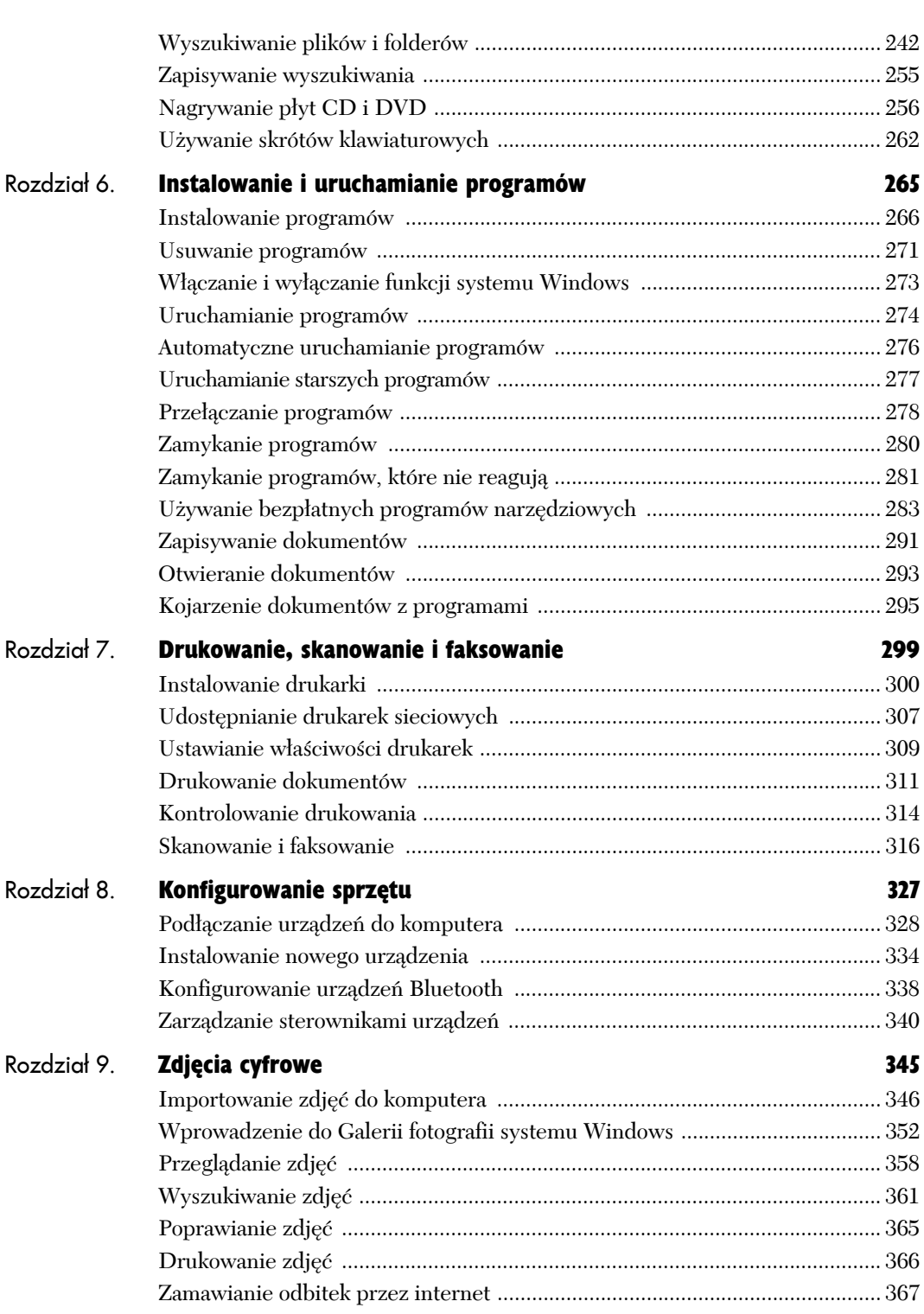

Spis treści

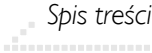

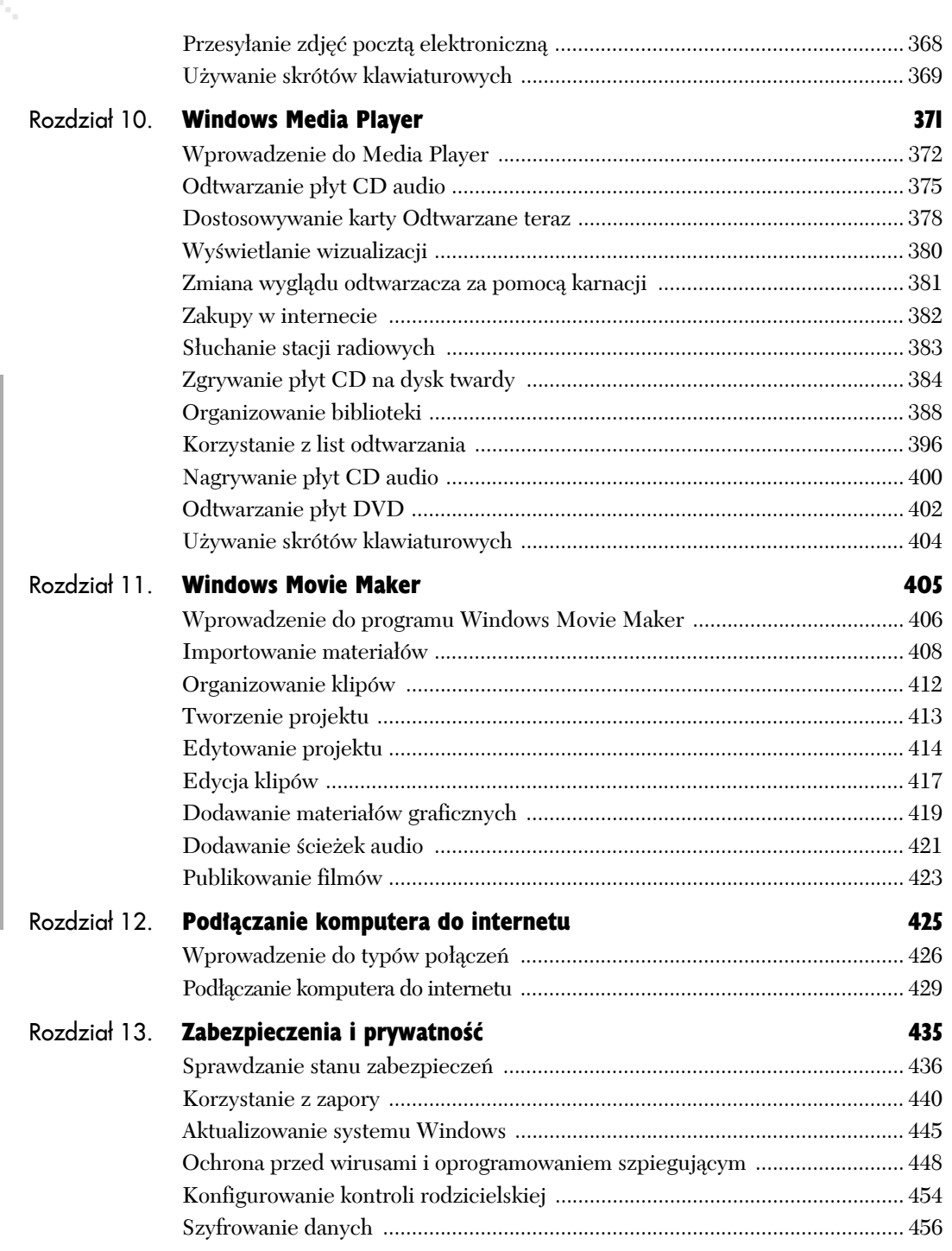

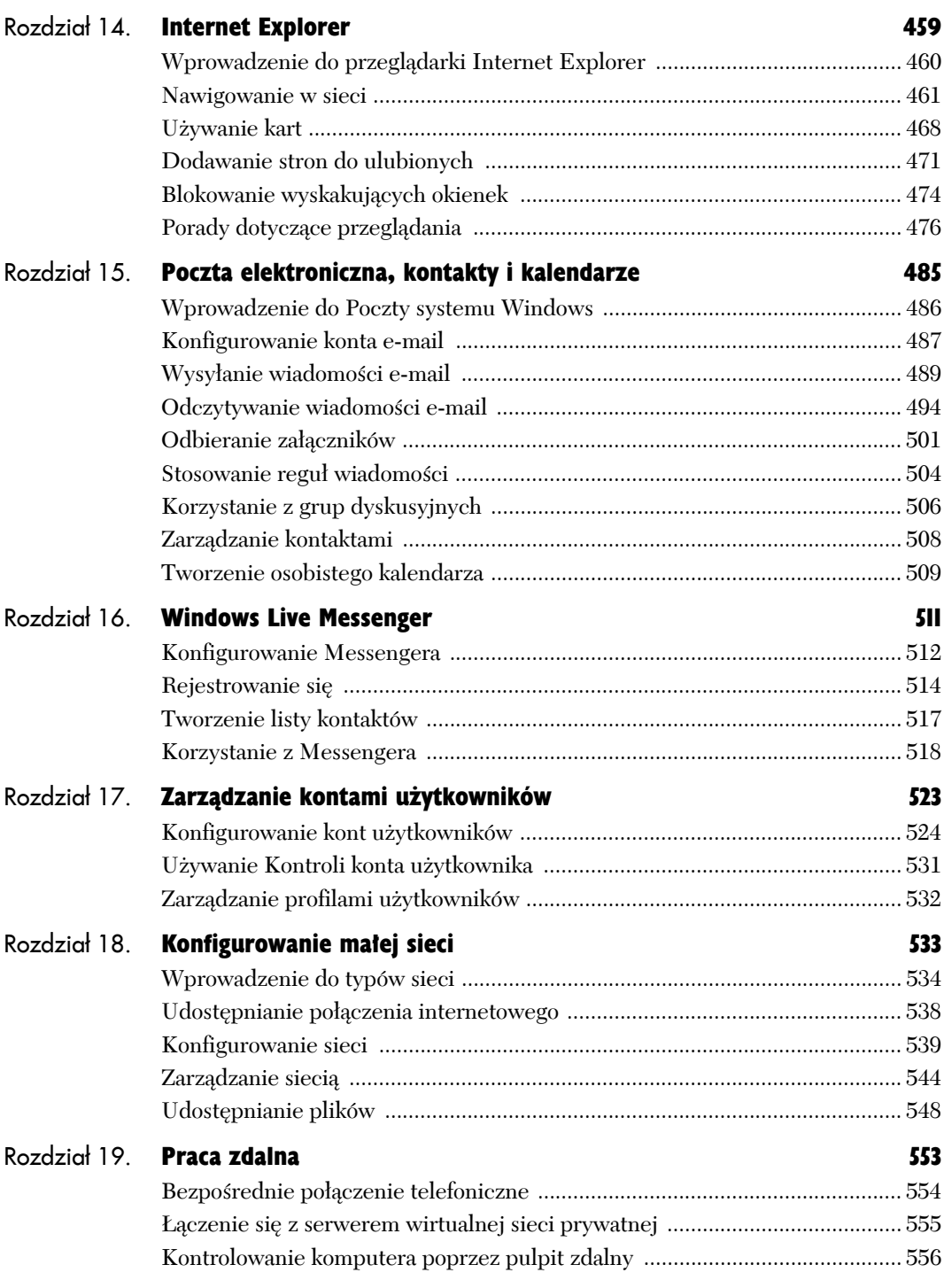

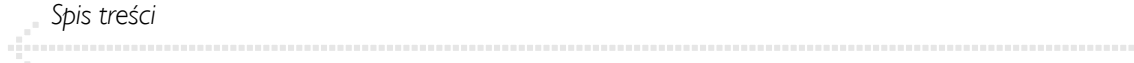

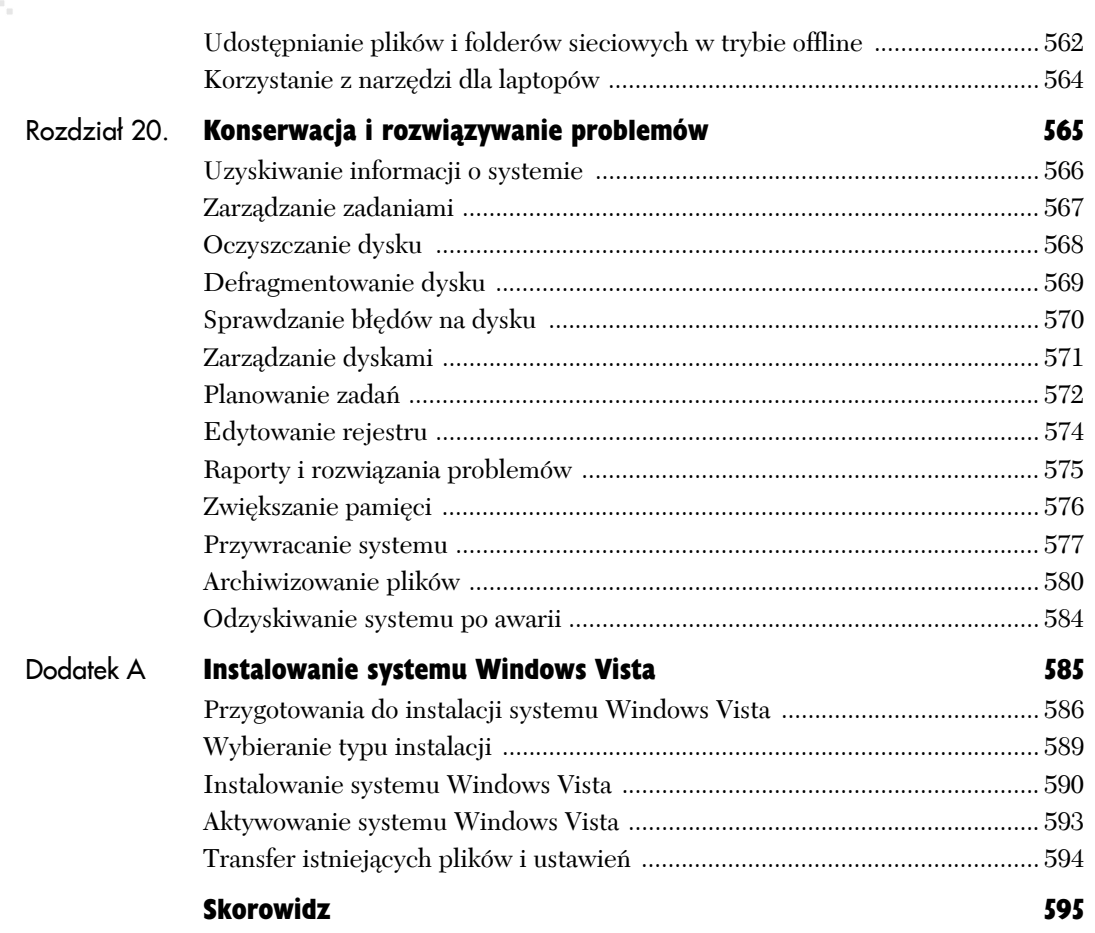

# Personalizacja środowiska pracy

Projektanci każdej nowej wersji systemu Windows mają coraz więcej założeń na temat preferencji i umiejętności "przeciętnego" użytkownika. Ponieważ taka osoba nie istnieje, Microsoft umożliwia zmianę ustawień fabrycznych systemu Windows Vista.

Możesz skonfigurować system Windows na setki sposobów, od powierzchownych zmian po istotne. Modyfikacje w zakresie grafiki, kolorów i animacji są zwykle drobne, podczas gdy inne ustawienia — takie jak używany język czy ułatwienia dla niepełnosprawnych użytkowników — zmieniają sposób korzystania z systemu.

# Używanie Panelu sterowania

*Panel sterowania* to główny kontener na narzędzia służące do zmieniania preferencji, konfiguracji i ustawień. Te miniaturowe programy zwykle nazywane są **apletami** lub **rozszerzeniami**. Doświadczeni użytkownicy systemu Windows znają interfejs widoczny na rysunku 4.1, zwany obecnie **widokiem klasycznym**. *Panel sterowania* systemu Windows Vista domyślnie ma postać **widoku kategorii**, który został znacznie ulepszony w porównaniu z Windows XP (rysunek 4.2). W obu widokach można umieścić wskaźnik myszy nad nagłówkiem lub ikoną kategorii, aby zobaczyć jej opis.

#### Aby otworzyć Panel sterowania

X Wybierz *Start/Panel sterowania*.

#### **lub**

Wybierz *Start*, wpisz **panel sterowania** w polu wyszukiwania, a następnie wciśnij *Enter*.

#### **lub**

Wciśnij kombinację klawisz z logo Windows*+R*, wpisz **control** i wciśnij *Enter*.

#### **lub**

Jeśli używasz klasycznego, jednokolumnowego menu *Start*, wybierz *Start/Ustawienia/Panel sterowania*.

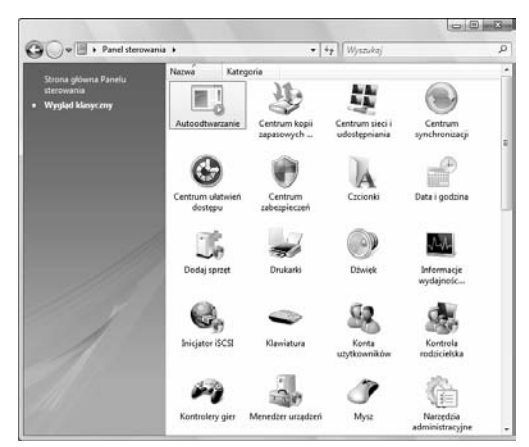

**Rysunek 4.1.** *W widoku klasycznym wszystkie narzędzia Panelu sterowania znajdują się w jednym oknie*

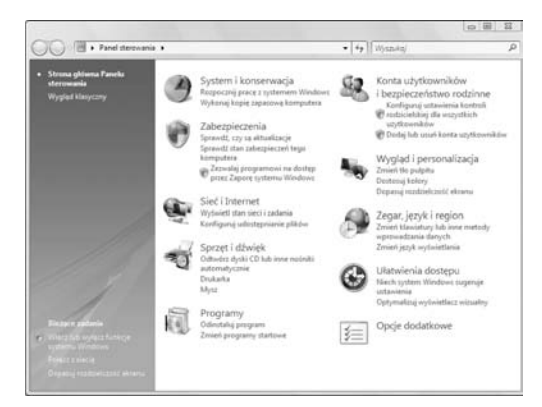

**Rysunek 4.2.** *W widoku kategorii narzędzia Panelu sterowania są pogrupowane według funkcji*

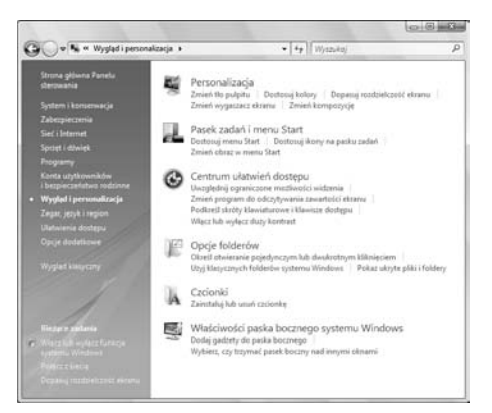

**Rysunek 4.3.** *Kliknięcie nagłówka kategorii Wygląd i personalizacja powoduje wyświetlenie tej strony*

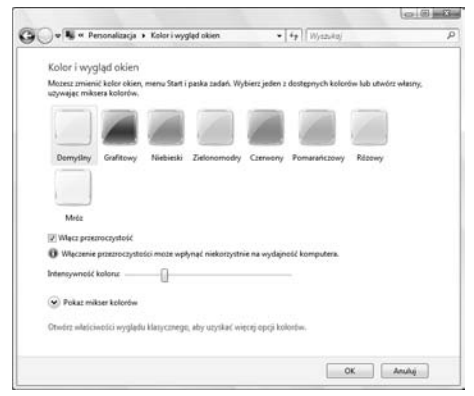

**Rysunek 4.4.** *Kliknięcie odnośnika Zmień schemat kolorów (pod nagłówkiem kategorii Wygląd i personalizacja) pozwala przejść bezpośrednio do powyższej strony*

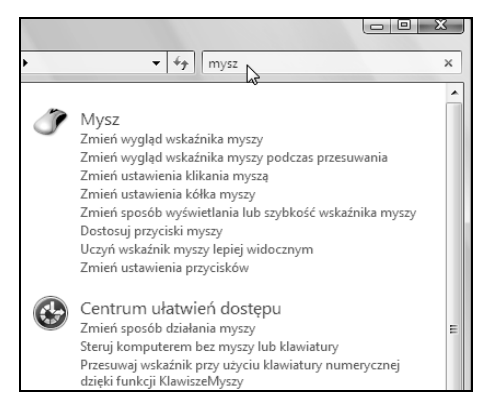

**Rysunek 4.5.** *Powyższe wyszukiwanie pozwala znaleźć zadania związane z myszą. Pole wyszukiwania, nowość w Viście, działa najlepiej w widoku kategorii*

# Aby otworzyć element w widoku kategorii

 $\bullet$  Kliknij nagłówek kategorii lub ikone, aby wyświetlić listę powiązanych zadań i narzędzi *Panelu sterowania* (rysunek 4.3).

#### **lub**

Kliknij odnośnik zadania widoczny poniżej nagłówka kategorii, aby przejść bezpośrednio do danej operacji (rysunek 4.4).

# Aby otworzyć element w widoku klasycznym

 $\blacklozenge$  Kliknij go dwukrotnie.

## **lub**

Użyj klawiszy strzałek, aby przejść do wybranego elementu, a następnie wciśnij *Enter*.

## **lub**

Wciśnij klawisz z pierwszą literą nazwy elementu, a następnie wciśnij *Enter*.

Jeśli nazwy kilku elementów rozpoczynają się tą samą literą, wciśnij ją kilkakrotnie, dopóki nie zostanie zaznaczony odpowiedni element. Następnie wciśnij *Enter*.

# Aby znaleźć element Panelu sterowania

 $\blacklozenge$  Wyszukaj  $\mathfrak{O}$  W polu wyszukiwania w prawym górnym rogu *Panelu sterowania* wpisz szukany tekst (słowa kluczowe).

W trakcie wpisywania szukanego hasła pasujące zadania będą wyświetlane w *Panelu sterowania*. Kliknij dowolny odnośnik na liście wyników (rysunek 4.5).

Zobacz także punkt "Wyszukiwanie plików i folderów" w rozdziale 5.

# Aby przełączyć widok Panelu sterowania

- 1. Otwórz *Panel sterowania*.
- 2. W lewym panelu kliknij odnośnik *Widok klasyczny* (aby otworzyć widok klasyczny) lub *Strona główna Panelu sterowania* (w celu wyświetlenia widoku kategorii; rysunek 4.6).

# **Wskazówki**

- Kiedy przeglądasz daną kategorię, lewy panel zawiera odnośniki, które pozwalają przejść do *Strony głównej Panelu sterowania*, do każdej kategorii i do ostatnio wykonywanych zadań (rysunek 4.3).
- W przeciwieństwie do pola wyszukiwania w oknie *Start/Wyszukaj* lub w menu *Start* (które pozwalają przeszukiwać cały komputer), pole w *Panelu sterowania* uwzględnia jedynie zadania związane z tym panelem. Spróbuj na przykład znaleźć tematy dla słów kluczowych **rozdzielczość ekranu**, **dodawanie drukarki** czy **podłącz internet**.
- Jeśli używasz laptopa, w *Panelu sterowania* dostępna jest dodatkowa kategoria — *Komputer przenośny* — którą nie dysponują użytkownicy komputerów stacjonarnych.
- Niektóre ikony pojawiają się w kilku kategoriach. Na przykład *Opcje zasilania* znajdują się w kategoriach *Sprzęt i dźwięk* oraz w *Komputer przenośny*, a *Zapora systemu Windows* w *Zabezpieczenia* oraz w *Sieć i Internet*.
- Jeśli w widoku kategorii nie możesz znaleźć danego elementu, kliknij kategorię *Opcje dodatkowe* (lub przełącz się do widoku klasycznego).
- W obu widokach można przeciągnąć element na pulpit, aby utworzyć skrót.

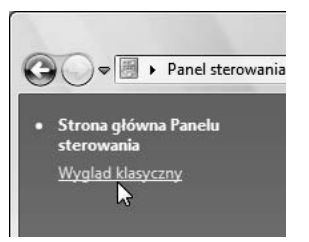

**Rysunek 4.6.** *Przełączanie bieżącego widoku jest łatwe. Teraz, kiedy Panel sterowania zawiera pole wyszukiwania, weterani systemu Windows mogą zrezygnować z widoku klasycznego*

■ Dla *Panelu sterowania* dostępne są animacje systemu pomocy z przewodnikiem. Wybierz *Start/Pomoc i obsługa techniczna*, wpisz **praca z panelem sterowania** w polu wyszukiwania, a następnie wciśnij *Enter*. Na liście wyników kliknij *Praca z panelem sterowania*.

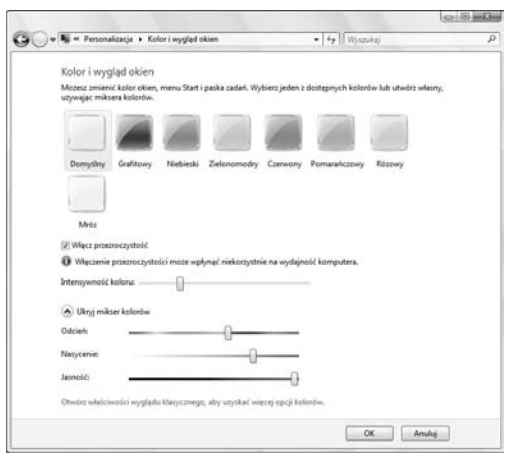

**Rysunek 4.7.** *Kolor i przezroczystość obramowań oraz paska tytułu okien zmienia się dynamicznie w czasie modyfikowania powyższych kontrolek*

# Ustawianie kolorów okien oraz schematu kolorów

Można dostosować kolor i styl ramek okien oraz wybrać jeden z wbudowanych schematów kolorów.

# Aby określić kolory okien oraz schemat kolorów

1. Wybierz *Start/Panel sterowania/Wygląd i personalizacja/Personalizacja/Kolor i wygląd okien* (rysunek 4.7).

# **lub**

Kliknij prawym przyciskiem myszy pusty obszar pulpitu i wybierz opcję *Personalizuj/Kolor i wygląd okien*.

2. Kliknij kolor na liście lub przycisk *Pokaż mikser kolorów*, aby utworzyć własny.

Przesuń suwak *Intensywność kolorów*, aby kolor był bardziej delikatny lub wyraźny.

3. Zaznacz pole *Włącz przezroczystość*, jeśli chcesz widzieć tło poprzez krawędzie okna. Odznacz je, aby obramowania były nieprzezroczyste (dzięki temu komputer potrzebuje mniej mocy obliczeniowej).

## 4. Kliknij *Otwórz właściwości wyglądu klasycznego, aby uzyskać więcej opcji kolorów*.

Okno *Ustawienia wyglądu* pozwala wybrać schemat kolorów (rysunek 4.8). Windows wybiera schemat na podstawie ilości pamięci komputera, monitora oraz karty graficznej, ale można go zmienić samodzielnie, korzystając z listy *Schemat kolorów*. Tabela 4.1 opisuje dostępne schematy.

Przycisk *Efekty* pozwala zmienić wygładzanie czcionek, cienie w menu oraz animacje przy przeciąganiu okien. Przycisk *Zaawansowane* umożliwia zmianę poszczególnych elementów interfejsu, jeśli włączony jest schemat klasyczny.

5. Kliknij *OK* w każdym otwartym oknie.

# **Wskazówki**

- Aby sprawdzić wymagania sprzętowe dla schematu Aero, wybierz *Start/Pomoc i obsługa techniczna*, wpisz **aero** w polu wyszukiwania, a następnie wciśnij *Enter*. Na liście wyników kliknij *Jak uzyskać interfejs Aero*. Inne związane z tym tematy, z którymi warto się zapoznać, to *Karty wideo: często zadawane pytania* oraz *Sposoby poprawiania jakości wyświetlania*.
- Jeśli otworzysz program, który nie działa w danym schemacie, Vista tymczasowo zmieni schemat na niższy i wyświetli komunikat w obszarze powiadomień (rysunek 4.9).

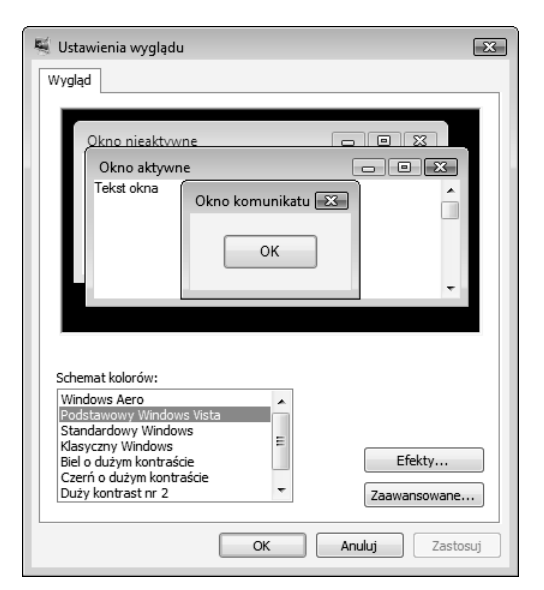

**Rysunek 4.8.** *Bez Aero tracisz jedynie styl, a nie funkcje, dlatego warto zmienić schemat na mniej wymyślny, jeśli dzięki temu komputer będzie reagował szybciej*

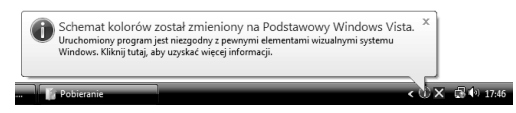

**Rysunek 4.9.** *Windows zmieni schemat z powrotem na normalny, kiedy zamknięty zostanie niezgodny program. Ta informacja może także pojawić się, kiedy w systemie zacznie brakować pamięci (należy zamknąć niektóre programy, aby ją odzyskać)*

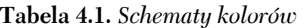

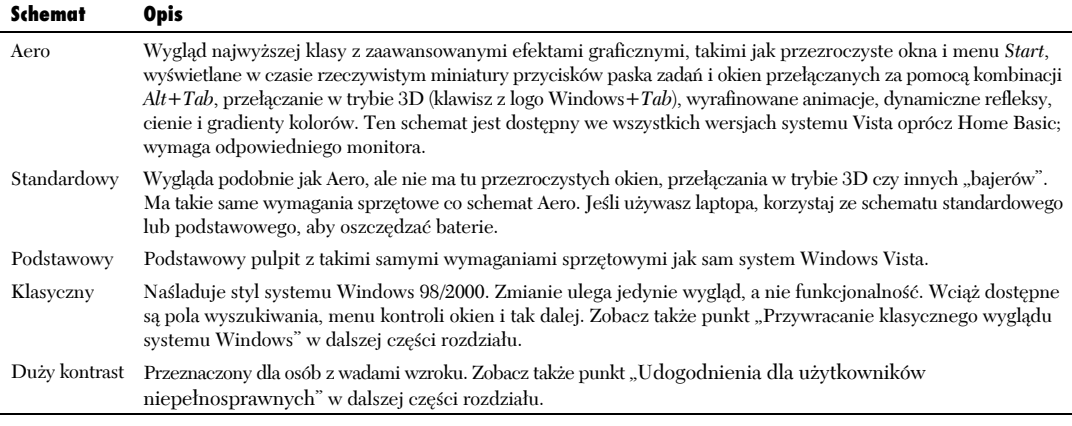

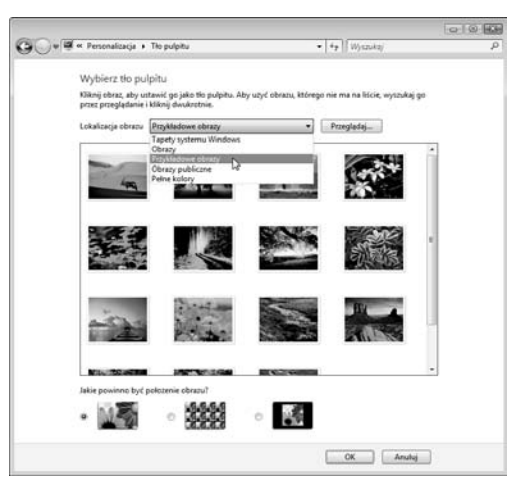

**Rysunek 4.10.** *Domyślnie Windows szuka tapet w osobistym folderze Obrazy (\Użytkownicy\nazwa użytkownika\Obrazy), współdzielonym folderze Obrazy (\Użytkownicy\Publiczny\Obrazy Publiczne) oraz w folderze \Windows\Web\Wallpaper*

# Ustawianie tła pulpitu

Można zmienić obraz, zwany także **tapetą**, widoczny na pulpicie pod ikonami. Jeśli nie podobają Ci się tapety udostępniane w systemie Windows lub przez producenta komputera, możesz użyć własnego obrazu.

# Aby ustawić tło pulpitu

1. Wybierz *Start/Panel sterowania/Wygląd i personalizacja/Personalizacja/Tło pulpitu* (rysunek 4.10).

# **lub**

Kliknij prawym przyciskiem myszy pusty obszar pulpitu i wybierz opcję *Personalizuj/Tło pulpitu*.

2. Wybierz lokalizację z listy rozwijanej *Lokalizacja obrazu* i kliknij rysunek lub kolor, który ma służyć jako tło.

## **lub**

Aby użyć własnego rysunku, kliknij przycisk *Przeglądaj*, znajdź plik rysunku na komputerze lub w sieci, a następnie kliknij go dwukrotnie, aby ustawić jako tło. Dodany obraz pojawi się na liście tapet pulpitu.

3. Na panelu położenia obrazu wybierz jedną z poniższych opcji:

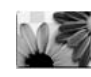

Powoduje zmianę rozmiaru rysunku tak, aby pasował do ekranu (co może powodować pewne zniekształcenia).

Ta opcja działa najlepiej w przypadku dużych rysunków i zdjęć.

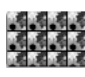

Powtarzanie rysunku na całym ekranie. To rozwiązanie najlepiej jest stosować w przypadku małych obrazów.

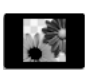

Wyśrodkowanie rysunku na tle pulpitu.

4. Jeśli zdecydujesz się wyśrodkować rysunek w poprzednim kroku, kliknij aktywny skrót *Zmień kolor tła*, aby określić kolor pulpitu wypełniający pustą przestrzeń wokół obrazu.

5. Kliknij *OK*.

## **Wskazówki**

- Jako tapet można używać bitmap (*.bmp* lub *.dib*) i plików JPEG (*.jpeg* lub *.jpg*).
- Jeśli wybierzesz opcję *Pełne kolory* z listy rozwijanej *Lokalizacja obrazu*, przycisk *Więcej* umożliwi wybór niestandardowego koloru.
- Aby ustawić dowolny rysunek jako tło pulpitu, kliknij go prawym przyciskiem myszy i wybierz opcję *Ustaw jako tło pulpitu*.
- Aby użyć rysunku z internetu jako tapety, kliknij go prawym przyciskiem myszy w przeglądarce Internet Explorer i wybierz opcję *Ustaw jako tło*. Pobrany rysunek znajdzie się na liście *Lokalizacja obrazu*. Każdy nowy obraz z internetu ustawiony jako tapeta zastępuje poprzedni.
- Aby zapisać rysunek z internetu na stałe i używać go jako tapety, kliknij obraz prawym przyciskiem myszy w przeglądarce Internet Explorer, wybierz opcję *Zapisz obraz jako* i zachowaj go w folderze *Obrazy* lub dowolnym innym, a następnie wykonaj opisane wcześniej operacje.
- Zapoznaj się z punktem "Zarządzanie efektami graficznymi i wydajnością" przedstawionym w dalszej części rozdziału i wypróbuj ustawienie *Użyj cieni dla etykiet ikon*, aby sprawdzić, jakie ustawienia zwiększają czytelność etykiet tekstowych na używanym tle.

## **Zmienianie wielkości tapety**

Jeśli zdjęcia z kamery cyfrowej są większe od ekranu, można zmniejszyć je, aby użyć ich jako tła pulpitu:

- **1.** Kliknij prawym przyciskiem myszy pusty obszar pulpitu i wybierz opcję *Personalizuj/ Ustawienia ekranu*.
- **2.** Zapisz liczbę pikseli (na przykład 1024×768) widoczną w części *Rozdzielczość* (dolny lewy narożnik).
- **3.** Znajdź ikonę lub miniaturę rysunku, którego chcesz używać jako tapety, a następnie przytrzymaj nad odpowiednim elementem wskaźnik do momentu, w którym pojawią się informacje o pliku. Możesz też kliknąć ikonę prawym przyciskiem myszy i wybrać *Właściwości*, zakładkę *Szczegóły*, właściwość *Wymiary*.

Wymiary określają szerokość i wysokość rysunku w pikselach (na przykład  $1600 \times 1200$ ).

Jeśli wymiary rysunku przekraczają rozdzielczość ekranu komputera, Windows wyświetli tylko centralny fragment obrazu, a jego krańce znajdą się poza krawędziami ekranu. Efekt może być poprawny, jeśli boczne części rysunku nie są ciekawe. Jednak jeśli chcesz, aby cały obraz był widoczny jako tapeta, zrób jego kopię i użyj funkcji zmiany wielkości w programie graficznym (na przykład w aplikacji Paint, GIMP czy Adobe Photoshop) i zmniejsz rysunek do rozmiaru ekranu (lub zbliżonego).

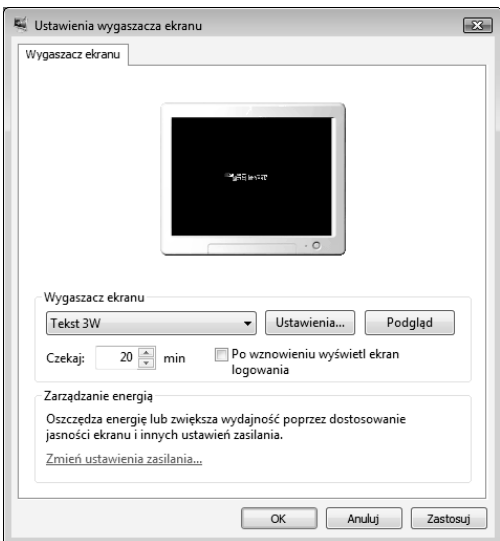

**Rysunek 4.11.** *Rozważnie określ czas aktywacji wygaszacza ekranu, tak aby przełożony nie mógł zdać sobie sprawy z tego, jak długo nie pracujesz przy komputerze*

# Konfigurowanie wygaszacza ekranu

*Wygaszacz ekranu* to program narzędziowy, który powoduje zaciemnienie ekranu lub wyświetlenie obrazów po określonym czasie bezczynności klawiatury i myszy. Wciśnięcie klawisza lub poruszenie myszą zamyka to narzędzie. Wygaszacze wynaleziono w celu zapobiegania uszkodzeniom monitora, ale współczesne wyświetlacze nie potrzebują takiej ochrony, dlatego obecnie wygaszacze służą jako dekoracja lub do rozrywki. Narzędzie to może zarówno żądać hasła przed udzieleniem dostępu do komputera, jak i ukrywać ekran w momencie rozpoczęcia swego działania.

# Aby skonfigurować wygaszacz ekranu

1. Wybierz *Start/Panel sterowania/Wygląd i personalizacja/Personalizacja/Wygaszacz ekranu* (rysunek 4.11).

## **lub**

Kliknij prawym przyciskiem myszy pusty obszar pulpitu i wybierz opcję *Personalizuj/ Wygaszacz ekranu*.

2. Wybierz wygaszacz z listy rozwijanej.

Aby wyłączyć wygaszacz, wybierz z tej listy opcję *Brak*, kliknij *OK* i pomiń następne kroki.

3. Określ, jak długo komputer musi być bezczynny przed aktywowaniem wygaszacza.

Proponuję użyć czasu oczekiwania od 15 do 20 minut.

- 4. Kliknij przycisk *Ustawienia*, aby zobaczyć opcje dostępne dla wybranego wygaszacza. Mogą one na przykład umożliwiać zmianę koloru lub stylu animacji.
- 5. **Opcjonalnie** zaznacz pole *Po wznowieniu wyświetl ekran logowania*, aby wyświetlało się okno logowania w momencie wznowienia pracy po aktywowaniu wygaszacza ekranu.
- 6. Kliknij przycisk *Podgląd*, aby wyświetlić na pełnym ekranie podgląd wygaszacza.
	- Wciśnij dowolny klawisz lub porusz myszą, aby zakończyć próbę.
- 7. Kliknij *OK* (lub *Zastosuj*).

# **Wskazówki**

- Hasło wygaszacza ekranu jest takie samo, jak hasło logowania się do systemu. Jeśli go nie używasz, nie będziesz mógł określić hasła dla wygaszacza.
- Pomijając efektowny wygląd, wygaszacze, szczególnie te skomplikowane, takie jak *Trójwymiarowy tekst*, marnują energię elektryczną i czas procesora. Aby oszczędzać zasoby, wyłączaj monitor ręcznie lub automatycznie po określonym czasie bezczynności. Zobacz punkt "Oszczędzanie energii" w dalszej części rozdziału.

# Aby użyć własnych obrazów jako wygaszacza ekranu

- 1. Upewnij się, że w określonym folderze komputera znajdują się przynajmniej dwa obrazy (zwykle będzie to folder *Obrazy*).
- 2. W oknie dialogowym *Ustawienia wygaszacza ekranu* (zobacz rysunek 4.11) wybierz z listy rozwijanej opcję *Fotografie*.
- 3. Kliknij przycisk *Ustawienia*, aby wybrać folder zawierający rysunki i ustawić inne opcje (rysunek 4.12).
- 4. Kliknij *OK* lub *Zapisz* w każdym otwartym oknie dialogowym.

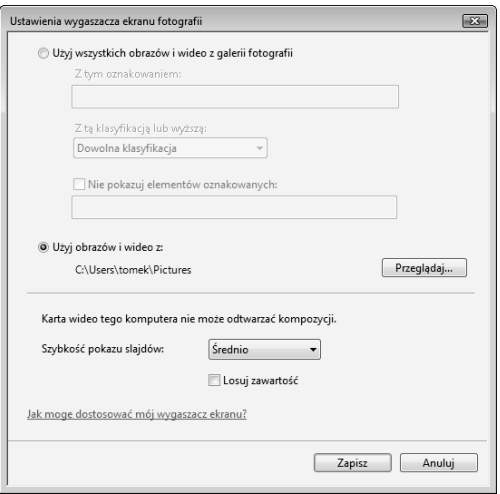

**Rysunek 4.12.** *Wygaszacz Fotografie wyświetla wszystkie obrazy i pliki wideo z wybranego folderu lub Galerii zdjęć (Start/Wszystkie programy/Galeria fotografii systemu Windows)*

#### **Leniwe fałdowanie białek**

Zapomnij o wygaszaczach ekranu. W zamian użyj bezczynnego komputera do rozwiązywania wielkich problemów matematycznych i naukowych. Uczestnicząc w projektach **przetwarzania rozproszonego** lub **sieciowego** możesz, podobnie jak tysiące innych osób, udostępnić część wolnych mocy przerobowych komputera na zakrojone na wielką skalę niekomercyjne projekty badawcze. Jest to fascynujące, bezpłatne i nie zakłóca normalnego użytkowania komputera. Odwiedź stronę *www.grid.org*, *http://gridcafe. web.cern.ch* lub *www.distributedcomputing. info*, aby dowiedzieć się więcej o projektach przetwarzania rozproszonego, prowadzonych na całym świecie. Znajdziesz tam informacje o badaniach dotyczące raka, AIDS, wąglika czy ospy, związane z przewidywaniem zmian klimatu, poszukiwaniem pozaziemskich cywilizacji, fałdowaniem białek, wyszukiwaniem liczb pierwszych i wieloma innymi zagadnieniami.

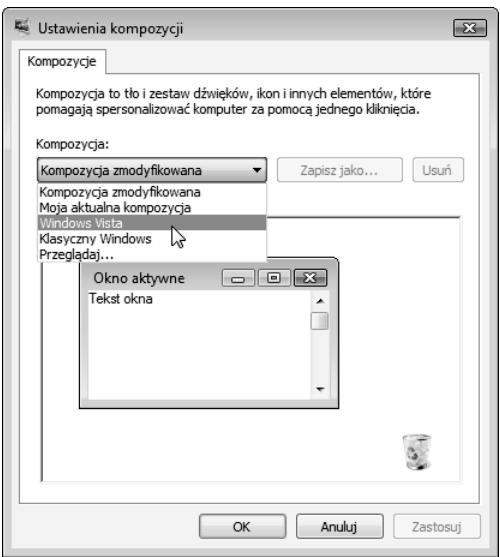

**Rysunek 4.13.** *Każdy właściciel konta użytkownika może wybrać lub utworzyć własną kompozycję*

# Wybór kompozycji pulpitu

Jeśli domyślny wygląd i dźwięki systemu Windows Ci nie odpowiadają, możesz je zmienić, używając innej **kompozycji** pulpitu — zapisanego zestawu kolorów, ikon, czcionek, dźwięków i innych elementów dekorujących pulpit. Możesz wybrać wbudowaną kompozycję lub utworzyć własną.

# Aby wybrać kompozycję

1. Wybierz *Start/Panel sterowania/Wygląd i personalizacja/Personalizacja/Kompozycja* (rysunek 4.13).

## **lub**

Kliknij prawym przyciskiem myszy pusty obszar pulpitu i wybierz opcję *Personalizuj/Kompozycja*.

- 2. Z listy rozwijanej *Kompozycja* wybierz taką, która Ci odpowiada.
- 3. Kliknij *OK* (lub *Zastosuj*).

# **Wskazówki**

- Aby zapełnić liste *Kompozycja*, Windows przeszukuje folder *Dokumenty* i *\Windows\ Resources\Themes*. Wybierz opcję *Przeglądaj* z widocznej listy rozwijanej, aby zastosować kompozycję zapisaną w innym miejscu.
- Windows udostępnia tylko dwie wbudowane kompozycje, ale wiele innych można bezpłatnie pobrać z internetu. Znajdziesz je na stronie *www.dowtheme.com* oraz w części *DesktopEnhancements/Themes* w witrynach *www.download.com* i *www.tucows.com*. Kompozycje często znajdują się też w witrynach poświęconych filmom i grom. Wybierz opcję *Przeglądaj* z listy rozwijanej *Kompozycja*, aby wczytać pobraną kompozycję (plik *.theme*). Do wykonywania większych przeróbek możesz użyć programu Windows Blinds (cena około 60 złotych, *www.windowsblinds.net*).
- Wybierz kompozycję *Klasyczny Windows*, aby przywrócić style systemów Windows 98 i 2000.

# Aby utworzyć niestandardową kompozycję

1. Wybierz *Start/Panel sterowania/Wygląd i personalizacja/Personalizacja/Kompozycja*.

#### **lub**

Kliknij prawym przyciskiem myszy pusty obszar pulpitu i wybierz opcję *Personalizuj/Kompozycja*.

- 2. Z listy rozwijanej *Kompozycja* wybierz jedną z istniejących kompozycji jako punkt wyjścia do utworzenia nowej.
- 3. Wybierz odpowiednie ustawienia w *Panelu sterowania*, aby zmienić kompozycję (zapoznaj się z ramką "Ustawienia kompozycji").
- 4. Po zakończeniu wprowadzania zmian kliknij przycisk *Zastosuj* w oknie dialogowym *Ustawienia kompozycji* (rysunek 4.13).
- 5. Kliknij przycisk *Zapisz jako*, podaj nazwę kompozycji, a następnie kliknij przycisk *Zapisz*.

Domyślnie Windows zapisuje kompozycje w folderze *Dokumenty* (*Start/Dokumenty*).

6. Kliknij *OK* (lub *Zastosuj*).

## Aby usunąć niestandardową kompozycję

1. Wybierz *Start/Panel sterowania/Wygląd i personalizacja/Personalizacja/Kompozycja* (zobacz rysunek 4.13).

#### **lub**

Kliknij prawym przyciskiem myszy pusty obszar pulpitu i wybierz opcję *Personalizuj/Kompozycja*.

2. Z listy rozwijanej *Kompozycja* wybierz tę, którą chcesz usunąć, a następnie kliknij przycisk *Usuń*.

Możesz usunąć jedynie te kompozycje, które sam utworzyłeś lub zainstalowałeś, a nie te udostępniane przez system Windows.

# **Ustawienia kompozycji**

Poniższe ustawienia *Panelu sterowania* staną się częścią kompozycji:

- Kolor i wygląd okien (zobacz punkt "Ustawianie kolorów okien oraz schematu kolorów" we wcześniejszej części rozdziału).
- ◆ Tapeta (zobacz punktu "Ustawianie tła pulpitu" we wcześniejszej części rozdziału).
- Wygaszacz ekranu (zobacz punkt "Konfigurowanie wygaszacza ekranu" we wcześniejszej części rozdziału).
- Wskaźniki myszy (zobacz punkt "Konfigurowanie myszy" w dalszej części rozdziału).
- $\blacklozenge$  Dźwięki (zobacz punkt "Konfigurowanie dźwięków i urządzeń dźwiękowych" w dalszej części rozdziału).
- Ikony pulpitu wybierz *Start/Panel sterowania/Wygląd i personalizacja/ Personalizacja/Zmień ikony pulpitu* (po lewej stronie).

# **Monitory LCD i ekrany laptopów**

Jeśli używasz płaskiego monitora LCD (ang. *liquid crystal display*) lub ekranu laptopa, a nie tradycyjnego dużego monitora CRT (ang. *cathode ray tube*), możesz pominąć niektóre z omawianych tu zagadnień.

- ◆ Monitory LCD wyświetlają ostry obraz jedynie w **rozdzielczości macierzystej** (i, w zależności od modelu, w niektórych jej odmianach). Używanie innych rozdzielczości powoduje, że obraz będzie rozmazany lub poszarpany. Producent monitora powinien udostępniać informacje o rozdzielczości macierzystej; zwykle jest to maksymalna dostępna wartość.
- ◆ Czestotliwość odświeżania nie dotyczy monitorów LCD, ponieważ działają one na bazie ciągłego strumienia światła, a piksele nie gasną, dopóki nie otrzymają odpowiedniej instrukcji. Piksele w monitorach CRT gasną bezpośrednio po przejściu przez nie wiązki elektronów z działa elektronowego.
- ClearType, technologia wygładzania czcionek stosowana przez Microsoft, powoduje, że tekst wygląda na ostrzejszy w monitorach LCD i plazmowych. W przypadku monitorów CRT efekt może być różny. Właściwość ClearType jest domyślnie włączona. Aby jej użyć, wybierz *Start/Panel sterowania/Wygląd i personalizacja/Personalizacja/Kolor i wygląd okien/Otwórz właściwości wyglądu klasycznego, aby uzyskać więcej opcji kolorów*, przycisk *Efekty/Użyj następującej metody wygładzania krawędzi czcionek ekranowych*.

Więcej informacji o technologii ClearType znajdziesz na stronie *www.microsoft.com/ typography/cleartype*. Możesz pobrać program ClearType Tuner, aby najlepiej dopasować wyświetlany ekran do swojego monitora. Zobacz także punkt "Zarządzanie czcionkami" w dalszej części rozdziału.

# Konfigurowanie monitora

Windows umożliwia dostosowanie poniższych ustawień monitora:

**Rozdzielczość ekranu** to liczba (jakość) szczegółów w wyświetlanych obrazach wyrażona jako szerokość w pikselach na wysokość w tych samych jednostkach. **Piksel** to najmniejszy element ekranu. Tradycyjne ekrany udostępniają rozdzielczości 640×480 (przeważnie bezużyteczna i stosowana jedynie w wyjątkowych sytuacjach), 800×600, 1024×768 i 1152×864. Wysokiej klasy monitory obsługują dużo wyższą rozdzielczość.

**Jakość kolorów** waha się od 16 nieciekawych barw w archaicznych standardowych kartach VGA po 4 miliardy kolorów (32 bity na piksel) w przypadku najlepszych monitorów i kart graficznych. Liczba dostępnych kolorów związana jest z ustawioną rozdzielczością — większość kart graficznych obsługuje mniej kolorów w wyższej rozdzielczości — dlatego może zajść potrzeba zmniejszenia rozdzielczości w celu poprawy jakości barw. Dostępne rozdzielczości i jakość kolorów automatycznie dostosowują się do siebie. Jeśli zdjęcia cyfrowe wyglądają na poplamione, zwiększ jakość kolorów.

**Częstotliwość odświeżania** to częstotliwość ponownego wyświetlania ekranu w celu zachowania stałego obrazu. Wyższa częstotliwość odświeżania oznacza mniej migotania. Wartości poniżej 72 Hz, czyli poniżej 72 razy na sekundę, mogą męczyć oczy przy zbyt długim korzystaniu z komputera.

**Dopasowywanie kolorów** gwarantuje, że kolory są przedstawiane poprawnie i spójnie w kolorowych drukarkach, skanerach, aparatach, monitorach i programach. Bez zarządzania kolorami barwy widoczne na ekranie i na wydruku mogą różnić się od siebie. Pomarańczowy może wyglądać jak brązowy, zielony jak niebieski i tak dalej. Projektanci grafiki doceniają dopasowywanie kolorów, ponieważ pozwala ono eliminować błędy w procesie wykrywania różnic między barwami. Ta technika wymaga utworzenia odrębnego profilu kolorów (pliku *.icm*) dla każdego urządzenia podłączonego

#### *Rozdział 4.*

do komputera. Taki profil przekazuje cechy barw danego urządzenia do systemu zarządzania kolorami za każdym razem, kiedy kolorowe materiały są skanowane, wyświetlane lub drukowane.

## **Wskazówki**

- Zmiana tych ustawień ma wpływ na wszystkich użytkowników, którzy zalogują się do systemu.
- W przypadku monitorów CRT nie zawsze należy wybierać najwyższą możliwą rozdzielczość. Jeśli spędzasz większość czasu, pisząc notatki lub czytając pocztę, średnia rozdzielczość może okazać się bardziej komfortowa dla oczu. Do ogólnych zastosować spróbuj używać rozdzielczości 800×600 w przypadku 15-calowych monitorów, 1024×768 w monitorach 17-calowych i 1152×864 w monitorach 19-calowych.
- Duże znaczenie dla maksymalnej rozdzielczości i jakości kolorów ma pamięć używanej karty graficznej. Aby zobaczyć, jak dużo pamięci dostępnej ma karta graficzna, wybierz *Start/ Panel sterowania/Wygląd i personalizacja/ Personalizacja/Ustawienia ekranu/Ustawienia zaawansowane*, zakładkę *Karta*, panel *Informacje o karcie* (rysunek 4.14).
- Aby uzyskać dostęp do sterowników monitora, wybierz *Start/Panel sterowania/Sprzęt i dźwięk/ Menedżer urządzeń*. Jeśli pojawi się zgłoszenie systemu zabezpieczeń, wpisz hasło administratora lub zatwierdź operację. W oknie *Menedżer urządzeń* kliknij dwukrotnie *Monitory*, a następnie nazwę odpowiedniego monitora. Zobacz punkt "Zarządzanie sterownikami urządzeń" w rozdziale 8.
- Aby dowiedzieć się, jak dostosować monitor dla osób z wadami wzroku, zobacz punkt "Udogodnienia dla użytkowników niepełnosprawnych" w dalszej części rozdziału.
- Ogólne informacje o instalowaniu i konfigurowaniu sprzętu znajdziesz w rozdziale 8.

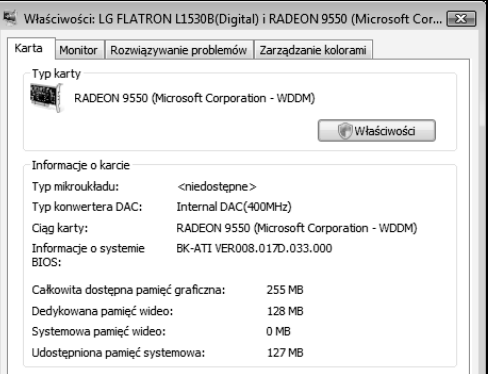

**Rysunek 4.14.** *Lepsze karty graficzne mają 128 MB i więcej dedykowanej pamięci — zdecydowanie ponad potrzeby edycji dokumentów czy korzystania z poczty elektronicznej, jednak w sam raz do gier czy pracy z cyfrowymi plikami wideo. Zaawansowane karty graficzne udostępniają dodatkowe zakładki w powyższym oknie dialogowym albo pozwalają zainstalować własny program widoczny w* Panelu sterowania *lub jako element w menu Start*

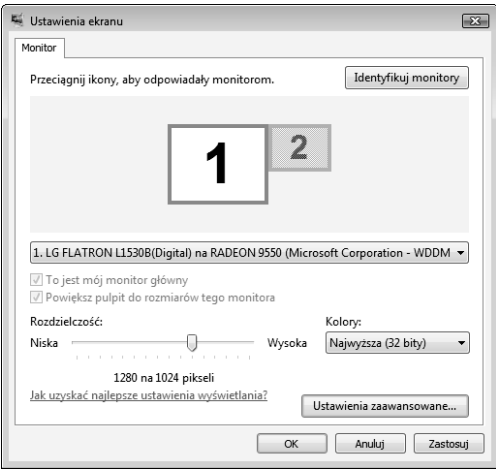

**Rysunek 4.15.** *Zwiększenie liczby pikseli powoduje wyświetlanie większej ilości informacji na ekranie, jednak ikony i tekst będą mniejsze*

# Aby ustawić rozdzielczość ekranu i jakość kolorów

1. Wybierz *Start/Panel sterowania/Wygląd i personalizacja/Personalizacja/Ustawienia ekranu* (rysunek 4.15).

#### **lub**

Kliknij prawym przyciskiem myszy pusty obszar pulpitu i wybierz opcję *Personalizuj/Ustawienia ekranu*.

- 2. Przeciągnij suwak *Rozdzielczość*, aby określić rozmiar ekranu.
- 3. Z listy rozwijanej *Kolory* wybierz ich liczbę.

Wybierz jakość 16-bitową lub wyższą, ponieważ w przeciwnym razie zdjęcia będą ziarniste (**nieciągłe**).

# **Skalowanie w celu poprawy czytelności**

Liczba punktów na cal (dpi) to standardowy sposób pomiaru rozdzielczości monitorów i drukarek. Im więcej punktów na cal, tym wyższa rozdzielczość. Zwiększając wartość dpi, można sprawić, że tekst, ikony i inne elementy ekranu będą większe i lepiej widoczne. Obniżenie tej liczby zmniejsza obiekty, dzięki czemu można umieścić ich więcej na ekranie. Aby dostosować wartość dpi:

- **1.** Wybierz *Start/Panel sterowania/Wygląd i personalizacja/Personalizacja/Dostosuj rozmiar czcionki (DPI)* (po lewej stronie).
- **2.** Jeśli pojawi się zgłoszenie systemu zabezpieczeń, wpisz hasło administratora i zatwierdź operację.
- **3.** W oknie dialogowym *Skalowanie DPI* wybierz ustawienie *Skala domyślna (96 DPI)*, *Skala większa (120 DPI)* lub wybierz opcję *Niestandardowe ustawienia DPI*, aby określić niestandardową wartość.
- **4.** Kliknij *OK*.
- **5.** Aby zobaczyć zmiany, zamknij wszystkie programy, a następnie ponownie uruchom system Windows.

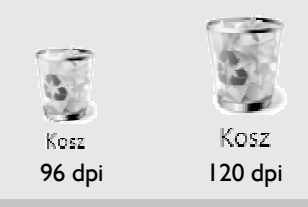

4. Kliknij przycisk *Zastosuj*.

Ekran na chwilę stanie się czarny, a następnie zostanie przywrócony z nowymi ustawieniami.

5. Po zmianie ustawień użytkownik ma 15 sekund na ich zatwierdzenie (rysunek 4.16).

## **Wskazówki**

- Jeśli masz kilka monitorów (sterowanych wieloma kartami graficznymi lub jedną kartą obsługującą wiele monitorów), w zakładce *Monitor* widoczna będzie ikona dla każdego z nich. Kliknij tę ikonę, aby aktywować wybrany monitor przed wybraniem ustawień jego rozdzielczości i kolorów.
- Jeśli potrzebujesz ekranu z 256 kolorami w celu uruchomienia starej gry lub programu dla DOS-a, nie musisz przestawiać całego systemu na 256 kolorów, nawet jeśli taka opcja jest dostępna. W zamian użyj zgodności. Więcej na ten temat znajdziesz w punkcie "Uruchamianie starszych programów" w rozdziale 6.
- Przycisk *Ustawienia zaawansowane* pozwala zobaczyć właściwości sprzętowe monitora i karty graficznej. Niektóre z tych ustawień możesz zmienić, jednak zwykle nie trzeba tego robić, dopóki nie są potrzebne nowe sterowniki, dopasowanie kolorów lub zmiana częstotliwości odświeżania. Zakładka *Rozwiązywanie problemów* umożliwia ręczną kontrolę nad przyspieszaniem sprzętowym.

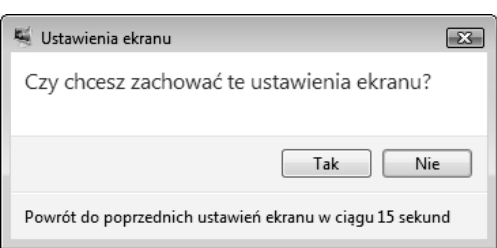

**Rysunek 4.16.** *Jeśli nowe ustawienia ekranu wyglądają dobrze, kliknij Tak. W przeciwnym razie kliknij Nie lub odczekaj chwilę, a przywrócone zostaną wcześniejsze ustawienia*

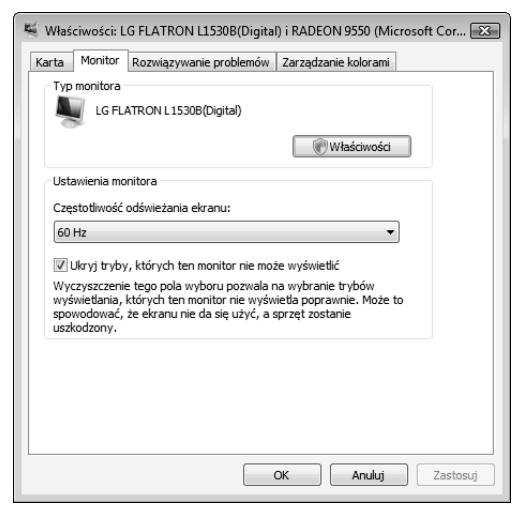

**Rysunek 4.17.** *Aby oczy mniej się męczyły, wybierz najwyższą częstotliwość odświeżania obsługiwaną przez monitor i kartę graficzną, jednak sprawdź w dokumentacji lub w witrynie internetowej producenta, czy wybrane ustawienia są odpowiednie dla używanego sprzętu*

# Aby ustawić częstotliwość odświeżania

1. Wybierz *Start/Panel sterowania/Wygląd i personalizacja/Personalizacja/Ustawienia ekranu/Ustawienia zaawansowane*, a następnie zakładkę *Monitor* (rysunek 4.17).

#### **lub**

Kliknij prawym przyciskiem myszy pusty obszar pulpitu i wybierz *Personalizacja/Ustawienia ekranu/Ustawienia zaawansowane*, a następnie zakładkę *Monitor*.

- 2. Jeśli używasz wielu monitorów, zaznacz na panelu *Typ monitora* urządzenie, z którego aktualnie korzystasz.
- 3. Na panelu w grupie *Ustawienia monitora* wybierz częstotliwość odświeżania z listy rozwijanej.
- 4. Kliknij przycisk *Zastosuj*.

Ekran na chwilę zrobi się czarny.

5. Po zmianie częstotliwości odświeżania masz 15 sekund na zaakceptowanie zmian (zobacz rysunek 4.16).

## **Wskazówka**

■ Nie usuwaj zaznaczenia pola *Ukryj tryby*, *których ten monitor nie może wyświetlić* w celu ustawienia wyższej częstotliwości odświeżania. Wartość przekraczająca możliwości monitora lub karty graficznej może spowodować zniekształcenia obrazu i uszkodzenie sprzętu.

# Aby zarządzać profilami kolorów

1. Wybierz *Start/Panel sterowania/Wygląd i personalizacja/Personalizacja/Ustawienia ekranu/Ustawienia zaawansowane*, zakładkę *Zarządzanie kolorami*, przycisk *Zarządzanie kolorami*, zakładkę *Urządzenia* (rysunek 4.18).

#### **lub**

Kliknij prawym przyciskiem myszy pusty obszar pulpitu i wybierz *Personalizuj/Ustawienia ekranu/Ustawienia zaawansowane*, następnie zakładkę *Zarządzanie kolorami*, przycisk *Zarządzanie kolorami* i zakładkę *Urządzenia*.

2. Aby dodać profil kolorów, kliknij przycisk *Dodaj*. Następnie użyj okna dialogowego *Kojarzenie profilu kolorów*, aby powiązać wybrany profil z bieżącym monitorem (rysunek 4.19).

#### **lub**

Aby usunąć profil, wybierz go i kliknij przycisk *Usuń*.

#### **lub**

Aby określić profil jako domyślny dla bieżącego monitora, wybierz go i kliknij przycisk *Ustaw jako profil domyślny*.

3. Kliknij *OK* lub *Zamknij* w każdym otwartym oknie dialogowym.

# **Wskazówki**

- W tym miejscu jedynie rozpocząłem omawianie zarządzania kolorami. Aby dowiedzieć się więcej na ten temat, kliknij odnośnik *Opis ustawień zarządzania kolorami* widoczny na rysunku 4.18 lub wybierz *Start/Pomoc i obsługa techniczna*, a następnie uruchom wyszukiwanie dla hasła **zarządzanie kolorami**.
- Kliknij prawym przyciskiem myszy profil kolorów (plik *.icc* lub *.icm*) w oknie folderu, aby zainstalować dany profil lub powiązać go z urządzeniem.

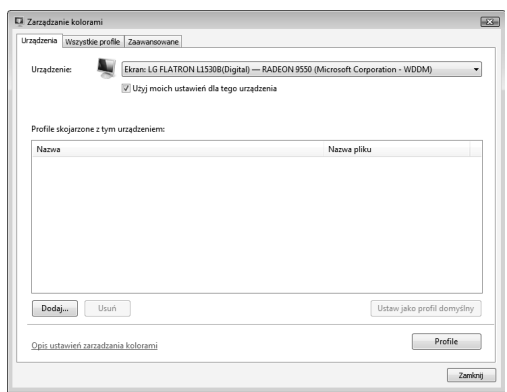

**Rysunek 4.18.** *Powyższa lista zawiera wszystkie profile kolorów powiązane z bieżącym monitorem i kartą graficzną (w tym przypadku nie ma żadnego profilu, co jest normalnym ustawieniem dla większości użytkowników i do codziennych zastosowań)*

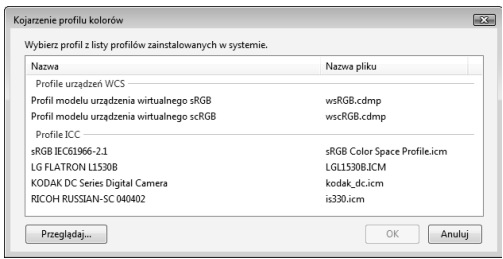

**Rysunek 4.19.** *Profile kolorów zainstalowane wraz z monitorem i kartą graficzną są przechowywane w folderze \Windows\System32\spool\drivers\color*

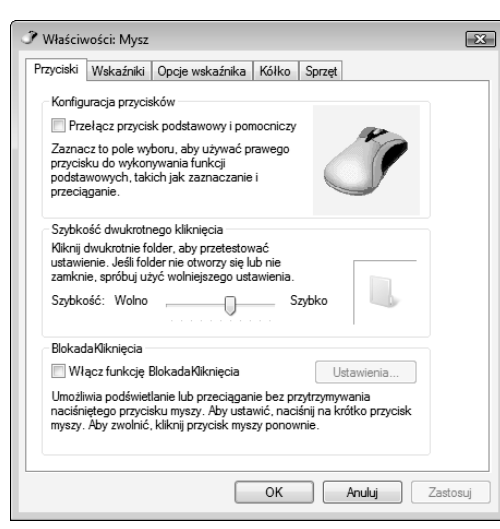

**Rysunek 4.20.** *BlokadaKliknięcia to wybawienie dla użytkowników paneli dotykowych*

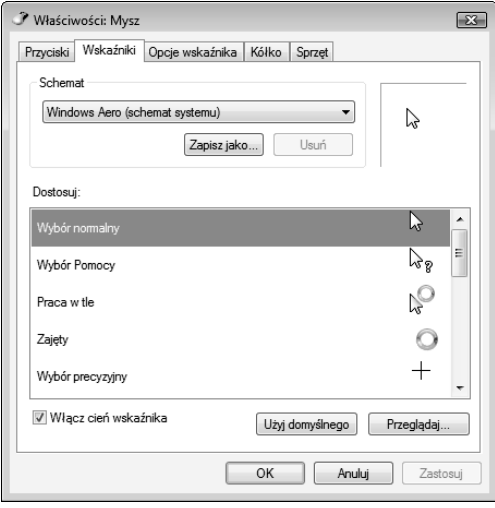

**Rysunek 4.21.** *Ta zakładka pozwala wybrać wbudowany schemat wskaźników (od ładnych po praktyczne), utworzyć własny schemat lub przeglądać zasoby komputera w poszukiwanie konkretnego wskaźnika, a nie całego schematu*

# Konfigurowanie myszy

Możesz użyć programu narzędziowego *Mysz* z *Panelu sterowania* do kontroli ustawień takich jak konfiguracja przycisków, szybkość dwukrotnego kliknięcia, wskaźniki myszy, wrażliwość czy działanie kółka.

# Aby skonfigurować mysz

1. Wybierz *Start/Panel sterowania/Sprzęt i dźwięk/Mysz*.

#### **lub**

Wybierz *Start*, wpisz **mysz** w polu wyszukiwania, a następnie wciśnij *Enter*.

- 2. Aby zamienić funkcje prawego i lewego przycisku myszy, otwórz zakładkę *Przyciski*, zaznacz opcję *Przełącz przycisk podstawowy i pomocniczy*.
- 3. Jeśli Windows często interpretuje dwukrotne kliknięcie jako dwa pojedyncze, otwórz zakładkę *Przyciski*, przeciągnij suwak *Szybkość dwukrotnego kliknięcia* w kierunku etykiety *Wolno*.
- 4. Aby ułatwić przeciąganie, otwórz zakładkę *Przyciski*, zaznacz pole *Włącz funkcję BlokadaKliknięcia* (rysunek 4.20). Dzięki temu możesz zaznaczać tekst lub przeciągać ikony bez konieczności ciągłego przytrzymywania przycisku myszy.
- 5. Aby dostosować wskaźniki myszy, wybierz zakładkę *Wskaźniki*, grupa *Schemat*. Można dzięki niej ustawić lub utworzyć nowy schemat wskaźników (rysunek 4.21).

Do zmiany poszczególnych wskaźników służy lista *Dostosuj* (zobacz punkt "Mysz" w rozdziale 1.).

- 6. W zakładce *Opcje wskaźnika* możesz dostosować sposób reagowania wskaźnika na fizyczne działania wykonywane przy użyciu myszy (rysunek 4.22).
- 7. Jeśli mysz ma kółko, możesz dostosować jego działanie w zakładce *Kółko* (rysunek 4.23).
- 8. Kliknij *OK* (lub *Zastosuj*).

# **Wskazówki**

- Wymyślne myszy firm Microsoft, Logitech, Kensington i innych producentów mają własne sterowniki. Ich zainstalowanie daje dostęp do nowych opcji, a także umożliwia zmianę niektórych domyślnych ustawień. Na przykład w przypadku myszy bezprzewodowych dostępna może być zakładka z informacjami o stanie baterii. Niektóre sterowniki dodają własne programy do *Panelu sterowania* lub elementy w menu *Start*.
- W komputerach ze specjalnymi domyślnymi urządzeniami wskazującymi — takimi jak panel dotykowy w laptopach — zamiast zakładki *Kółko* może znajdować się zakładka do kontroli danego urządzenia.
- Po zainstalowaniu alternatywnego urządzenia wskazującego, na przykład rysika lub tabletu, poszukaj przeznaczonego dla niego programu w *Panelu sterowania* lub wśród elementów menu *Start*.
- Aby przeciągnąć ikonę przy włączonej opcji *BlokadaKliknięcia*, wskaż ikonę, przytrzymaj lewy przycisk myszy przez czas ustawiony dla *BlokadyKliknięcia*, zwolnij przycisk, przeciągnij ikonę do docelowego miejsca, a następnie ponownie wciśnij przycisk przez czas ustawiony dla *BlokadyKliknięcia*.
- Aby dowiedzieć się, jak dostosować mysz i punkty wstawiania dla niepełnosprawnych użytkowników, zobacz punkt "Udogodnienia dla użytkowników niepełnosprawnych" w dalszej części rozdziału.

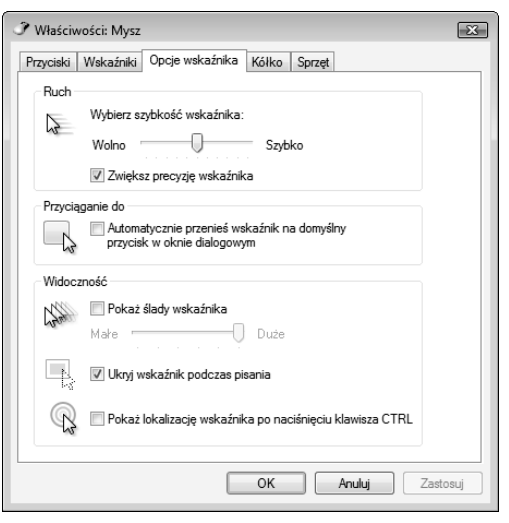

**Rysunek 4.22.** *Jeśli wskaźnik rozprasza Cię w trakcie pisania, zaznacz pole Ukryj wskaźnik podczas pisania. Jeśli chcesz śledzić ruchy wskaźnika, zaznacz pole Pokaż ślady wskaźnika (przydatne w przypadku ekranów laptopów). Możesz też dostosować szybkość wskaźnika, aby reagował szybciej lub wolniej na ruchy myszą*

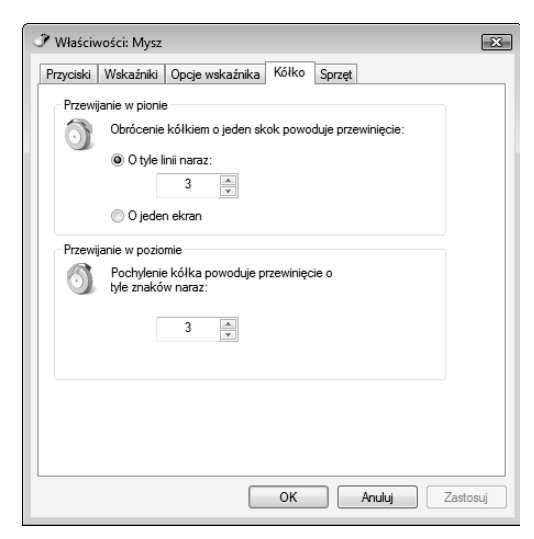

**Rysunek 4.23.** *Kółko myszy może zastąpić paski przewijania — jego poruszanie może powodować przewijanie w górę lub w dół list, dokumentów czy stron internetowych. Rolki w niektórych myszach można pochylić w lewo lub w prawo, co umożliwia przewijanie w poziomie. Jeśli używasz myszy bez kółka, system zignoruje ustawienia z tej zakładki*

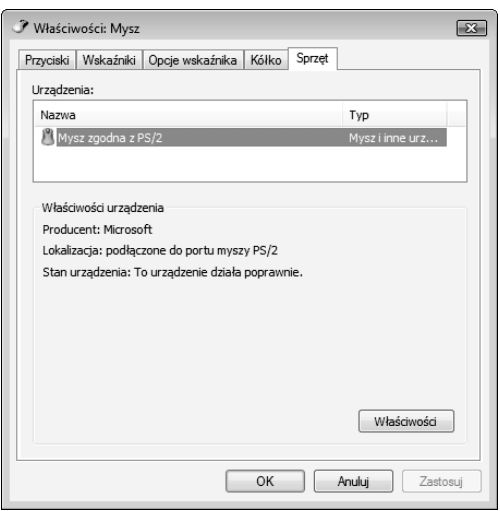

**Rysunek 4.24.** *Kliknij Właściwości, a następnie Zmień ustawienia, aby uzyskać dostęp do tego samego okna dialogowego, które widoczne jest w Menedżerze urządzeń*

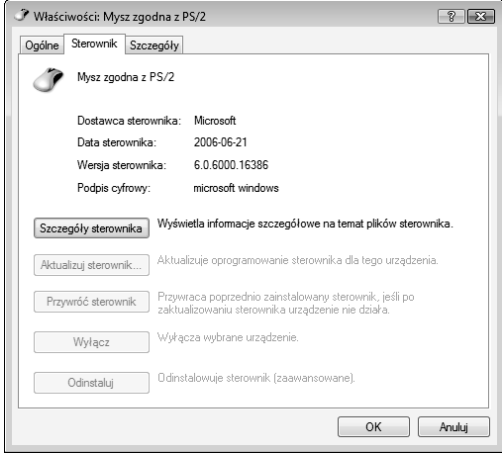

**Rysunek 4.25.** *Podobnie jak wszystkie inne urządzenia peryferyjne, mysz ma sterowniki, które warto co pewien czas sprawdzić lub zaktualizować. Zobacz punkt "Zarządzanie sterownikami urządzeń" w rozdziale 8.*

- Zakładka *Sprzęt* wyświetla urządzenia wskazujące połączone z komputerem (rysunek 4.24).
- Aby uzyskać dostęp do sterownika myszy, wybierz *Start/Panel sterowania/Sprzęt i dźwięk/ Menedżer urządzeń*. Jeśli pojawi się zgłoszenie systemu zabezpieczeń, wpisz hasło administratora lub zatwierdź operację. W oknie *Menedżer urządzeń* kliknij dwukrotnie węzeł *Mysz i inne urządzenia wskazujące*, a następnie kliknij dwukrotnie nazwę używanej myszy (rysunek 4.25).
- Ogólne informacje o instalowaniu i konfigurowaniu sprzętu znajdziesz w rozdziale 8.

# Konfigurowanie klawiatury

Standardowa klawiatura powinna działać bezpośrednio po jej podłączeniu bez konieczności wprowadzania zmian w oprogramowaniu. Możesz użyć narzędzia *Klawiatura* z *Panelu sterowania* do zmiany niektórych ustawień po instalacji.

## Aby skonfigurować klawiaturę

1. Wybierz *Start/Panel sterowania/Sprzęt i dźwięk/ Klawiatura* (rysunek 4.26).

#### **lub**

Otwórz *Start*, wpisz **klawiatura** w polu wyszukiwania, a następnie wybierz pozycję *Klawiatura* z listy wyników.

2. W zakładce *Szybkość* możesz zmienić następujące ustawienia:

*Opóźnienie powtarzania* służy do określania czasu rozpoczęcia powtarzania znaku, kiedy użytkownik przytrzymuje klawisz.

*Częstotliwość powtarzania* pozwala dostosować szybkość powtarzania znaku, kiedy użytkownik przytrzymuje klawisz.

*Częstotliwość migania kursora* służy do określania szybkości migania kursora (punktu wstawiania). Aby wyłączyć miganie, ustaw częstotliwość na *Brak*.

3. Kliknij *OK* (lub *Zastosuj*).

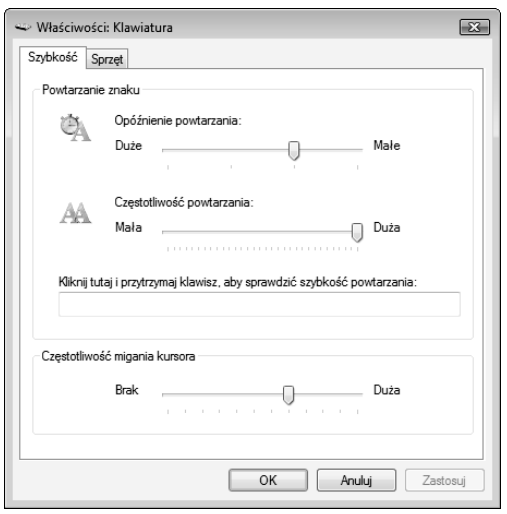

**Rysunek 4.26.** *Jeśli piszesz szybko, przeciągnij suwaki w grupie Powtarzanie znaku w prawą stronę, aby klawiatura szybciej reagowała na ponowne wciśnięcie klawisza*

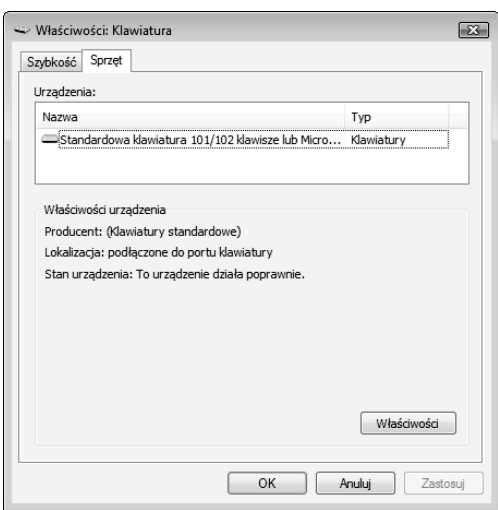

**Rysunek 4.27.** *Kliknij przycisk Właściwości, a następnie Zmień ustawienia, aby wyświetlić to samo okno dialogowe, które widoczne jest w Menedżerze sprzętu*

| Właściwości: Standardowa klawiatura 101/102 klawisze lub Microsoft Natur<br>P  |                                              |                      |                                                                                                    |  |  |  |
|--------------------------------------------------------------------------------|----------------------------------------------|----------------------|----------------------------------------------------------------------------------------------------|--|--|--|
| Ogólne                                                                         | Sterownik                                    | Szczegóły            |                                                                                                    |  |  |  |
| Standardowa klawiatura 101/102 klawisze lub<br>Microsoft Natural Keyboard PS/2 |                                              |                      |                                                                                                    |  |  |  |
|                                                                                |                                              | Dostawca sterownika: | Microsoft                                                                                                    |  |  |  |
|                                                                                | Data sterownika:                             |                      | 2006-06-21                                                                                                    |  |  |  |
|                                                                                | Wersia sterownika:                           |                      | 6.0.6000 16386                                                                                                    |  |  |  |
|                                                                                | Podpis cyfrowy:                              |                      | microsoft windows                                                                                                    |  |  |  |
|                                                                                | Szczegóły sterownika<br>Aktualizui sterownik |                      | Wyświetla informacie szczegółowe na temat plików sterownika.<br>Aktualizuje oprogramowanie sterownika dla tego urządzenia. |  |  |  |
|                                                                                | Przywróć sterownik                           |                      | Przywraca poprzednio zainstalowany sterownik, jeśli po<br>zaktualizowaniu sterownika urządzenie nie działa.                |  |  |  |
|                                                                                | Wyłącz                                       |                      | Wwłacza wybrane urzadzenie.                                                                                                |  |  |  |
|                                                                                | Odinstalui                                   |                      | Odinstalowuje sterownik (zaawansowane).                                                                                    |  |  |  |
|                                                                                |                                              |                      | OK<br>Anului                                                                                                    |  |  |  |

**Rysunek 4.28.** *Podobnie jak wszystkie inne urządzenia peryferyjne, klawiatury mają sterowniki, które co pewien czas warto sprawdzić lub zaktualizować. Zobacz punkt "Zarządzanie sterownikami urządzeń" w rozdziale 8.*

# **Wskazówki**

- Skomplikowane klawiatury produkowane przez Microsoft, Logitech, Kensington i inne firmy mają własne sterowniki. Ich zainstalowanie daje dostęp do nowych opcji i pozwala zmienić niektóre domyślne ustawienia klawiatury. Na przykład w przypadku klawiatury bezprzewodowej może pojawić się zakładka z informacjami o stanie baterii. Niektóre sterowniki powodują dodanie własnego programu do *Panelu sterowania* lub elementu w menu *Start*.
- Aby dowiedzieć się, jak wybrać międzynarodowy układ klawiatury, zapoznaj się z punktem "Lokalizacja systemu" w dalszej części rozdziału.
- Aby dowiedzieć się, jak dostosować klawiaturę do możliwości osób z upośledzeniami motoryki, zapoznaj się z punktem "Udogodnienia dla użytkowników niepełnosprawnych" w dalszej części rozdziału.
- Zakładka *Sprzęt* zawiera listę wszystkich klawiatur podłączonych do komputera (rysunek 4.27).
- Aby uzyskać dostęp do sterowników klawiatury, wybierz *Start/Panel sterowania/Sprzęt i dźwięk/ Menedżer urządzeń*. Jeśli pojawi się zgłoszenie systemu zabezpieczeń, wpisz hasło administratora lub zatwierdź operację. W *Menedżerze urządzeń* kliknij dwukrotnie *Klawiatury*, a następnie nazwę używanej klawiatury (rysunek 4.28).
- Ogólne informacje o instalowaniu i konfigurowaniu sprzętu znajdziesz w rozdziale 8.

# Konfigurowanie dźwięków i urządzeń dźwiękowych

Większość komputerów ma urządzenia do nagrywania i odtwarzania dźwięków, takie jak karty dźwiękowe, mikrofony, słuchawki i głośniki (wbudowane lub zewnętrzne). Do konfigurowania tych urządzeń służy program *Dźwięk* z *Panelu sterowania*.

Można także dostosować systemowe efekty dźwiękowe, którymi są klipy audio (sygnały, akordy i fragmenty muzyki) powiązane ze zdarzeniami systemowymi, na przykład opróżnianiem kosza czy pojawianiem się komunikatów o błędach.

# Aby określić głośność

1. Wybierz *Start/Panel sterowania/Sprzęt i dźwięk/ Dopasuj głośność systemu* (na panelu *Dźwięk*; rysunek 4.29).

# **lub**

Kliknij ikonę *Głośność* w obszarze powiadomień paska zadań (rysunek 4.30).

2. Aby zmniejszyć lub zwiększyć głośność, przeciągnij suwak.

# **lub**

 Kliknij przycisk *Wycisz*, aby wyłączyć dźwięk.

# **Wskazówki**

- Jeśli ikona *Głośność* jest niewidoczna w obszarze powiadomień, kliknij prawym przyciskiem myszy pusty fragment tego obszaru i wybierz *Właściwości*, następnie zakładkę *Obszar powiadomień*, zaznacz *Głośność* i kliknij *OK*.
- Umieść kursor myszy nad ikona *Głośność*, aby zobaczyć aktualny poziom głośności oraz używane urządzenie do odtwarzania (rysunek 4.31).

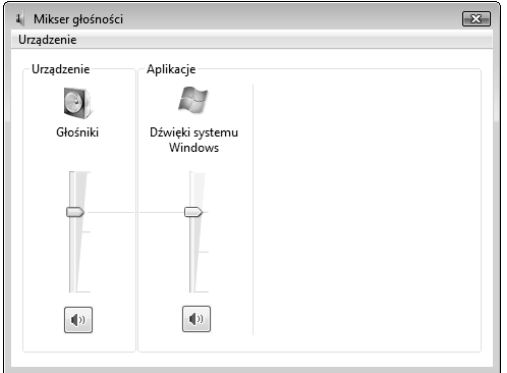

**Rysunek 4.29.** *Okno Mikser głośności pozwala dostosować ogólną głośność (po lewej) oraz, niezależnie, natężenie dźwięku w poszczególnych programach pojawiających się w grupie Aplikacje (po prawej). Aby szybko otworzyć to okno, kliknij prawym przyciskiem myszy ikonę Głośność w obszarze powiadomień i wybierz opcję Otwórz mikser głośności*

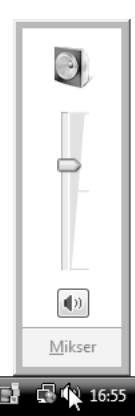

**Rysunek 4.30.** *Ten suwak kontroluje głośność słuchawek lub głośników*

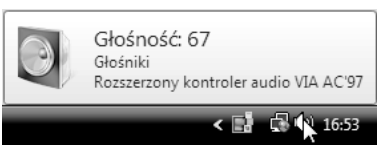

**Rysunek 4.31.** *Bieżący poziom głośności jest podawany na skali od 0 (wyciszone) do 100 (najgłośniej)*

| Otwórz mikser głośności   |  |
|---------------------------|--|
| Urządzenia do odtwarzania |  |
| Urządzenia do nagrywania  |  |
| Dźwieki                   |  |

**Rysunek 4.32.** *Menu podręczne ikony Głośność daje szybki dostęp do funkcji związanych z dźwiękiem*

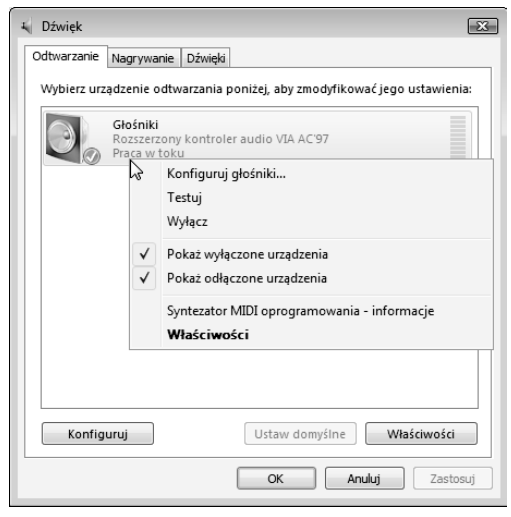

**Rysunek 4.33.** *Menu podręczne urządzeń do odtwarzania pozwala ustawić właściwości danego sprzętu — zwykle głośników lub słuchawek. Kliknij przycisk Właściwości, aby zobaczyć więcej opcji*

# Aby skonfigurować urządzenie do odtwarzania

1. Wybierz *Start/Panel sterowania/Sprzęt i dźwięk/ Dźwięk* i zakładkę *Odtwarzanie*.

## **lub**

Kliknij prawym przyciskiem myszy ikonę *Głośność* w obszarze powiadomień paska zadań i wybierz opcję *Urządzenia do odtwarzania* (rysunek 4.32).

#### **lub**

Wybierz *Start*, wpisz **dźwięk** w polu wyszukiwania, a następnie wybierz *Dźwięk* z listy wyników.

- 2. Kliknij prawym przyciskiem myszy urządzenie z listy i wybierz polecenie, aby skonfigurować lub przetestować sprzęt albo sprawdzić lub zmodyfikować jego ustawienia (rysunek 4.33).
- 3. Po zakończeniu tych operacji kliknij *OK* w każdym otwartym oknie dialogowym.

# Aby skonfigurować urządzenie do nagrywania

1. Wybierz *Start/Panel sterowania/Sprzęt i dźwięk/ Dźwięk*, a następnie zakładkę *Nagrywanie*.

#### **lub**

Kliknij prawym przyciskiem myszy ikonę *Głośność* w obszarze powiadomień paska zadań i wybierz opcję *Urządzenia do nagrywania* (zobacz rysunek 4.32).

- 2. Kliknij prawym przyciskiem myszy wybrane urządzenie z listy i wybierz polecenie, aby skonfigurować lub przetestować sprzęt albo sprawdzić lub zmodyfikować jego właściwości (rysunek 4.34).
- 3. Po zakończeniu wykonywania operacji kliknij *OK* w każdym otwartym oknie dialogowym.

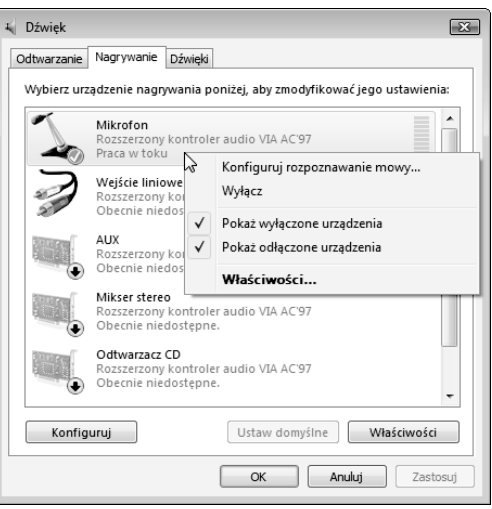

**Rysunek 4.34.** *Menu podręczne urządzeń nagrywających pozwala ustawić właściwości danego sprzętu — zwykle mikrofon lub wejście liniowe. Kliknij przycisk Właściwości, aby zobaczyć więcej opcji*

# **Sprzęt audio**

W zależności od sprzętu audio podłączonego do komputera zakładki *Odtwarzanie* i *Nagrywanie* mogą zawierać wszystkie lub niektóre z następujących urządzeń (lub inne, niewymienione poniżej):

- *Odtwarzacz CD* daje kontrolę nad głośnością odtwarzania płyt CD z muzyką (jeśli napęd CD jest bezpośrednio połączony kablem z kartą dźwiękową).
- *Wejście liniowe* i *AUX* pozwalają kontrolować głośność wejścia liniowego lub AUX karty dźwiękowej. Zwykle te wejścia służą do nagrywania dźwięku z zestawów stereo lub innych zewnętrznych odtwarzaczy.
- *Mikrofon* umożliwia kontrolę nad głośnością wejścia mikrofonu karty dźwiękowej. Zwykle używa się go do pracy z mikrofonem lub dyktafonem.
- *Głośniki* i *słuchawki* pozwalają kontrolować głośność słuchawek oraz zewnętrznych lub wbudowanych głośników komputera. Te urządzenia mogą być podłączone do portu USB, portu dźwiękowego płyty głównej lub do karty dźwiękowej.
- *SW Synth* zapewnia kontrolę na głośnością muzyki generowanej przez syntezator MIDI karty dźwiękowej lub za pomocą techniki wavetable.
- *Wave Out Mix* odpowiada za dźwięki generowane przez system Windows, gry, pliki MP3, odtwarzacz Windows Media Player i wiele innych programów.

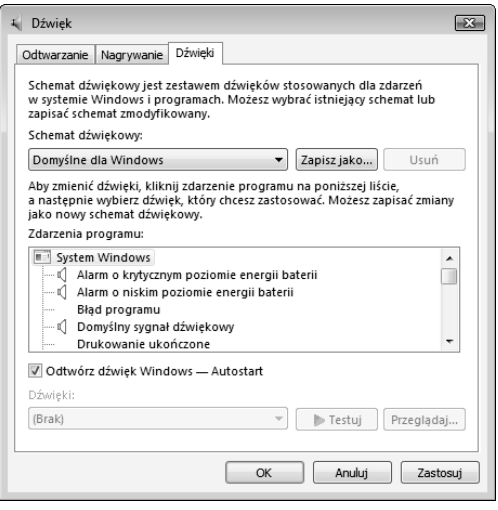

**Rysunek 4.35.** *Można wybrać (lub wyciszyć) każdy efekt z osobna lub użyć schematu, by zastosować zestaw dźwięków*

# Aby skonfigurować dźwięki systemowe

1. Wybierz *Start/Panel sterowania/Sprzęt i dźwięk/ Dźwięk*, a następnie zakładkę *Dźwięki*.

#### **lub**

Kliknij prawym przyciskiem myszy ikonę *Głośność* w obszarze powiadomień paska zadań i wybierz opcję *Dźwięki* (zobacz rysunek 4.32).

- 2. Aby użyć wbudowanego zestawu efektów dźwiękowych, wybierz schemat z listy rozwijanej *Schemat dźwiękowy* (rysunek 4.35).
- 3. Aby zmienić dźwięk towarzyszący danemu zdarzeniu, zaznacz je na liście *Zdarzenia programu*, a następnie wybierz efekt z listy rozwijanej *Dźwięki*.

#### **lub**

Wybierz zdarzenie, a następnie kliknij przycisk *Przeglądaj*, aby znaleźć w systemie inny plik dźwiękowy (w formacie *.wav*).

#### **lub**

Wybierz *(Brak)* z listy rozwijanej *Dźwięki*, aby usunąć efekt.

- 4. W celu sprawdzenia dźwięku powiązanego z danym zdarzeniem, wybierz je z listy *Zdarzenia programu* i kliknij przycisk *Testuj*.
- 5. Aby zapisać zmodyfikowany schemat dźwiękowy, kliknij przycisk *Zapisz jako*, wpisz nazwę, a następnie kliknij *OK*.
- 6. W celu usunięcia niestandardowego schematu dźwięków zaznacz go i kliknij przycisk *Usuń*.

Można usuwać jedynie samodzielnie utworzone lub zainstalowane schematy, a nie te wbudowane w system Windows.

7. Kliknij *OK* (lub *Zastosuj*).

**Wskazówki**

- Umieść pliki *.wav* w folderze *\Windows\Media*, aby były widoczne na liście dźwięków systemowych.
- Aby dowiedzieć się, jak dostosować dźwięki do potrzeb osób z uszkodzeniami słuchu, zapoznaj się z punktem "Udogodnienia dla użytkowników niepełnosprawnych" w dalszej części rozdziału.
- W celu uzyskania dostępu do sterowników urządzeń dźwiękowych, wybierz *Start/Panel sterowania/Sprzęt i dźwięk/Menedżer urządzeń*. Jeśli pojawi się zgłoszenie systemu zabezpieczeń, wpisz hasło administratora lub zatwierdź operację. W *Menedżerze urządzeń* kliknij dwukrotnie *Kontrolery dźwięku, wideo i gier*, a następnie nazwę wybranego urządzenia dźwiękowego (rysunek 4.36).
- Ogólne informacje o instalowaniu i konfigurowaniu sprzętu znajdziesz w rozdziale 8.

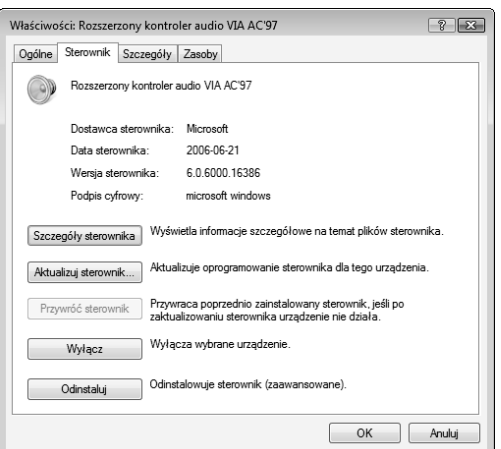

**Rysunek 4.36.** *Podobnie jak wszystkie inne urządzenia peryferyjne, urządzenia dźwiękowe mają sterowniki, które warto co pewien czas sprawdzić lub zaktualizować. Zobacz punkt "Zarządzanie sterownikami urządzeń" w rozdziale 8.*

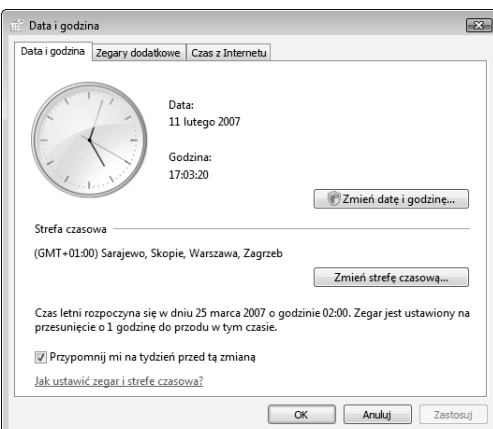

**Rysunek 4.37.** *Zmiana daty lub godziny wymaga uprawnień administratora. Nie jest to konieczne do zmiany strefy czasowej*

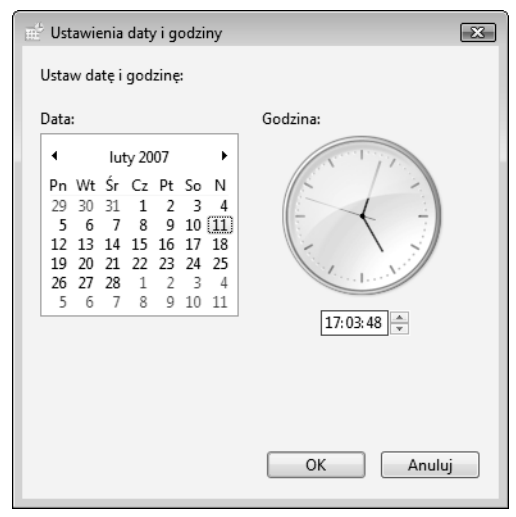

**Rysunek 4.38.** *W celu ustawienia czasu wpisz w polu Godzina odpowiednie cyfry, wciśnij klawisz ze strzałkami w górę lub w dół albo kliknij małe przyciski ze strzałkami. Do zmieniania miesięcy służy mała strzałka widoczna u góry kalendarza*

# Ustawianie daty i czasu

Staraj się używać aktualnego czasu systemowego, ponieważ Windows korzysta z niego do dodawania znaczników czasu do plików i listów elektronicznych, planowania zadań oraz rejestrowania zdarzeń.

# **Wskazówka**

■ Jeśli w obszarze powiadomień nie widzisz zegara, kliknij prawym przyciskiem myszy pusty fragment tego obszaru i wybierz *Właściwości*, zakładkę *Obszar powiadomień*, zaznacz *Zegar* i kliknij *OK*.

# Aby ustawić datę i czas

1. Wybierz *Start/Panel sterowania/Zegar, język i region/Data i godzina*.

# **lub**

Kliknij zegar w obszarze powiadomień paska zadań, a następnie kliknij *Zmień ustawienia daty i godziny*.

# **lub**

Kliknij prawym przyciskiem myszy zegar paska zadań i wybierz opcję *Ustaw datę/godzinę*.

# **lub**

Wybierz *Start*, wpisz **data i godzina** w polu wyszukiwania, a następnie wciśnij *Enter*.

2. W zakładce *Data i godzina* (rysunek 4.37) kliknij *Zmień datę i godzinę* (jeśli pojawi się zgłoszenie systemu zabezpieczeń, wpisz hasło administratora lub zatwierdź operację), dostosuj w odpowiedni sposób datę i czas (rysunek 4.38), a następnie kliknij *OK*.

- 3. W zakładce *Data i godzina* kliknij przycisk *Zmień strefę czasową*, wybierz odpowiednią strefę z listy rozwijanej (rysunek 4.39), a następnie kliknij *OK*.
- 4. W zakładce *Zegary dodatkowe* możesz dodać nowe zegary, wyświetlające czas z innych stref (rysunki 4.40 i 4.41).

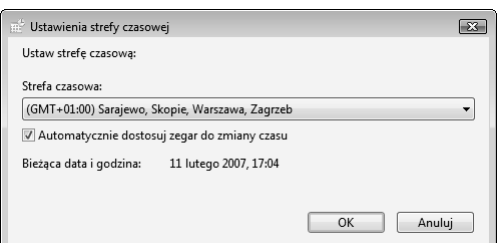

**Rysunek 4.39.** *Windows zakłada, że użytkownik chce automatycznie dostosowywać zegar do zmian czasu. Usuń zaznaczenie tego pola, jeśli nie chcesz używać czasu letniego*

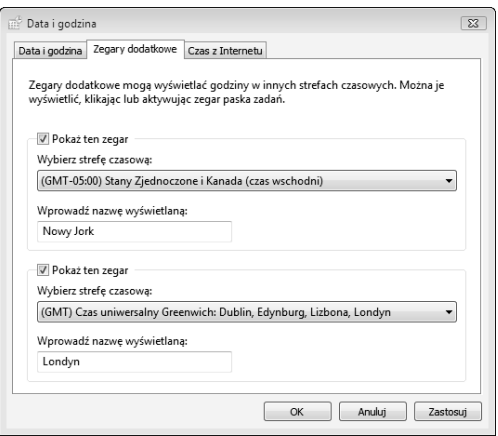

**Rysunek 4.40.** *Dodaj zegary pokazujące czas obowiązujący w innych częściach świata i wyświetlaj je…*

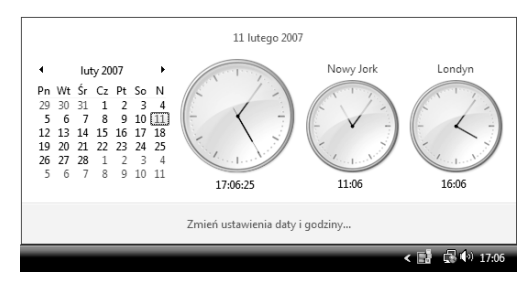

**Rysunek 4.41.** *…klikając zegar z paska zadań*

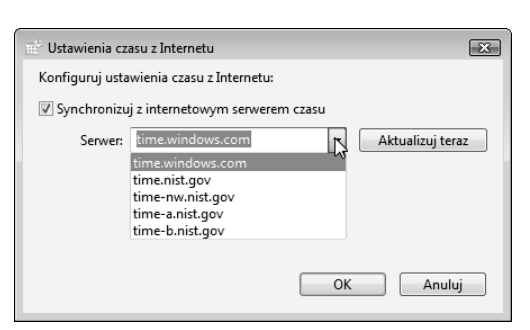

**Rysunek 4.42.** *Kiedy komputer jest zamykany, za przechowywanie czasu odpowiada bateria płyty głównej*

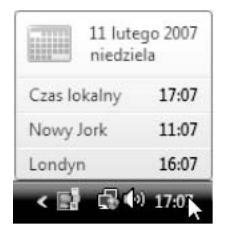

**Rysunek 4.43.** *Jeśli ustawisz dodatkowe zegary, widoczny będzie także ich czas*

5. W zakładce *Czas z Internetu* kliknij *Zmień ustawienia* (jeśli pojawi się zgłoszenie systemu zabezpieczeń, wpisz hasło administratora lub zatwierdź operację), zaznacz pole *Synchronizuj z internetowym serwerem czasu*, aby zsynchronizować zegar komputera z bardzo precyzyjnym zegarem (rysunek 4.42), i wpisz lub wybierz adres dowolnego serwera czasu w polu *Serwer*.

Jedyna dostępna częstotliwość pobierania czasu to raz w tygodniu, choć można kliknąć przycisk *Aktualizuj teraz*.

6. Kliknij *OK* (lub *Zastosuj*) we wszystkich otwartych oknach dialogowych.

# **Wskazówki**

- Synchronizacja z czasem z internetu zachodzi regularnie jedynie wtedy, kiedy użytkownik ma stałe połączenie internetowe, takie jak DSL czy łącze kablowe. Jeśli używasz łącza telefonicznego, kliknij przycisk *Aktualizuj teraz* w momencie, kiedy jesteś połączony z internetem, aby natychmiast zsynchronizować zegar.
- Serwer czasu nie zsynchronizuje czasu systemowego, jeśli data jest niepoprawna.
- Umieść wskaźnik myszy nad zegarem paska zadań, aby wyświetlić bieżący dzień i datę (rysunek 4.43).
- Pasek boczny udostępnia gadżet *Zegar*. Zobacz punkt "Używanie paska bocznego" w rozdziale 2.
- Aby zapewnić niezwykle precyzyjny czas systemowy, możesz użyć programu Tardis 2000 (około 60 złotych, *www.kaska.demon.co.uk*) lub Dimension 4 (bezpłatny, *www.thinkman. com*), które synchronizują zegar z dużą częstotliwością.

# Lokalizacja systemu

Windows obsługuje wiele międzynarodowych standardów, formatów i języków. Narzędzie *Opcje regionalne i językowe* z *Panelu sterowania* umożliwia dostosowywanie ustawień specyficznych dla kraju, takich jak jednostki miary, format waluty, liczb i dat, a także język klawiatury i systemu.

## Aby ustawić format liczb, walut, czasu i dat

1. Wybierz *Start/Panel sterowania/Zegar, język i region/Opcje regionalne i językowe*, a następnie zakładkę *Formaty* (rysunek 4.44).

#### **lub**

Wybierz *Start*, wpisz **regionalne** w polu wyszukiwania, a następnie wciśnij *Enter*.

- 2. Wybierz język z listy rozwijanej *Bieżący format*.
- 3. Aby zmienić poszczególne ustawienia, kliknij *Dostosuj ten format* (rysunek 4.45).
- 4. Kliknij *OK* w każdym otwartym oknie dialogowym.

## **Wskazówka**

 W przeciwieństwie do kompozycji nie można zapisać niestandardowych ustawień regionalnych. Jeśli zmodyfikujesz opcje, a następnie wybierzesz z listy inny język, utracisz utworzone ustawienia.

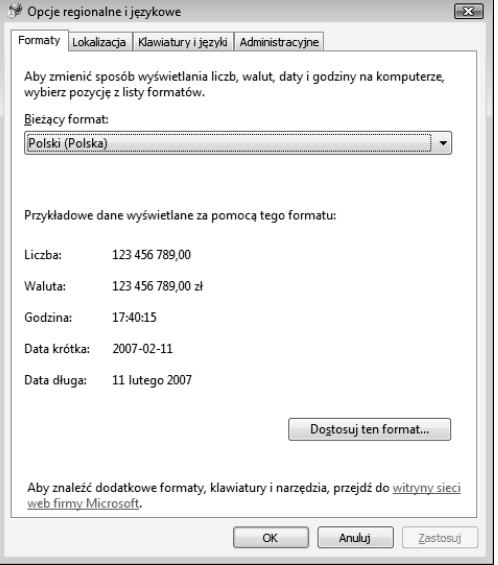

**Rysunek 4.44.** *Wybrany język wpływa na to, jak programy formatują liczby, waluty, czas i daty*

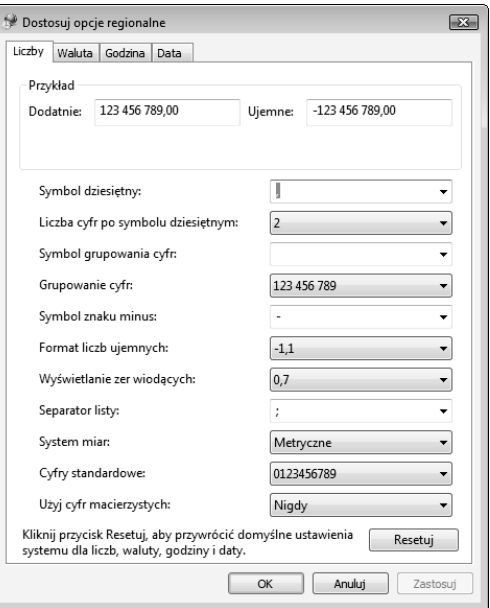

**Rysunek 4.45.** *Grupa Przykład przedstawia, jak wybrane ustawienia wpływają na wygląd wartości*

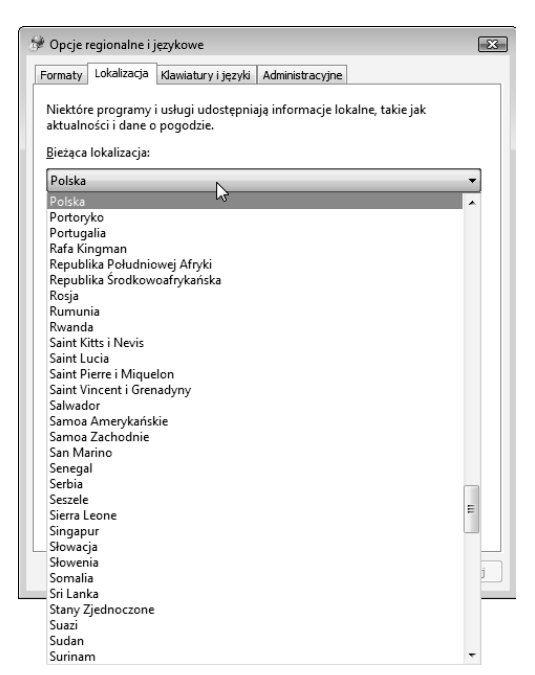

**Rysunek 4.46.** *Niektóre programy i usługi sieciowe korzystają z lokalizacji do dostarczania lokalnych informacji, takich jak wiadomości i prognoza pogody*

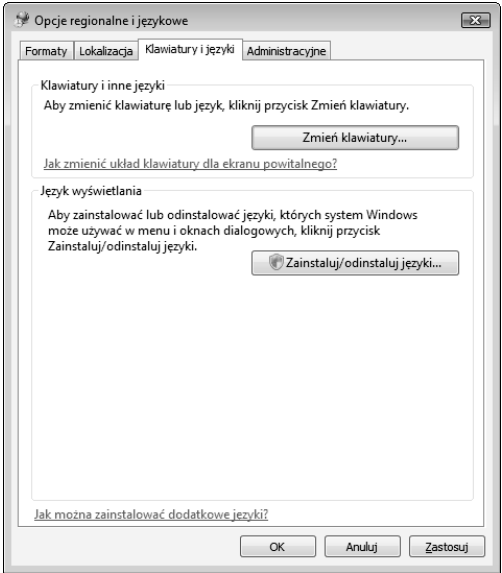

**Rysunek 4.47.** *Język wyświetlania określa język używany w czasie pisania na klawiaturze*

# Aby wybrać lokalizację

- 1. Wybierz *Start/Panel sterowania/Zegar, język i region/Opcje regionalne i językowe*, a następnie zakładkę *Lokalizacja* (rysunek 4.46).
- 2. Wybierz lokalizację z listy rozwijanej *Bieżąca lokalizacja*.
- 3. Kliknij *OK* (lub *Zastosuj*).

# Aby ustawić język klawiatury

- 1. Wybierz *Start/Panel sterowania/Zegar, język i region/Opcje regionalne i językowe*, a następnie zakładkę *Klawiatury i języki* (rysunek 4.47).
- 2. Kliknij *Zmień klawiatury*.

3. W zakładce *Ogólne* kliknij *Dodaj*, określ instalowane języki i układy klawiatury, a następnie kliknij *OK* (rysunek 4.48).

Możesz kliknąć przycisk podglądu, aby przed dodaniem klawiatury dla danego języka zobaczyć jej układ.

4. W zakładce *Pasek języka* określ lokalizację oraz wygląd paska języka (rysunek 4.49).

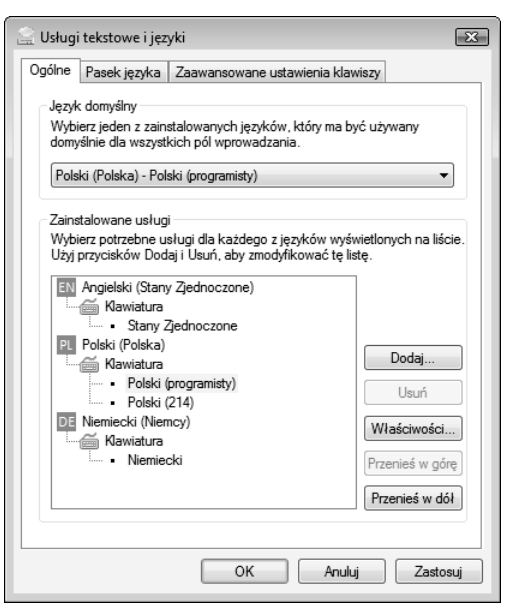

**Rysunek 4.48.** *Modyfikacja układu klawiatury powoduje zmianę dopasowania klawiszy do znaków. Na przykład wciśnięcie klawisza [ na polskiej klawiaturze z niemieckim układem powoduje napisanie znaku ü*

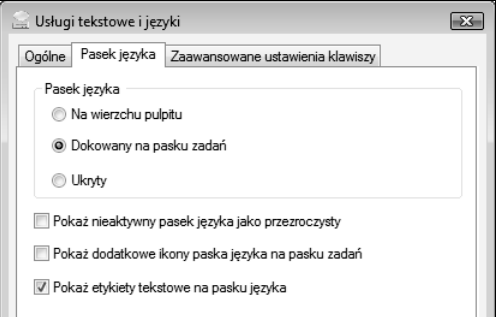

**Rysunek 4.49.** *Domyślna lokalizacja — na pasku zadań — to najbardziej sensowne miejsce na pasek języka*

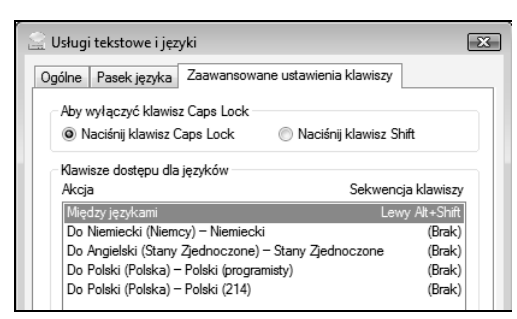

**Rysunek 4.50.** *Definiowanie klawiszy skrótu ułatwia szybkie przełączanie się między językami*

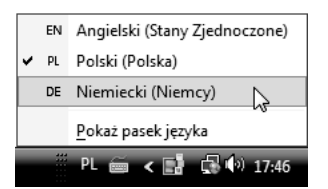

**Rysunek 4.51.** *Kliknij pasek języka i wybierz język lub układ klawiatury, jaki chcesz włączyć. Możesz też przełączyć układ klawiatury, używając kombinacji lewy Shift+lewy Alt lub wybierając klawisz skrótu języka (jeśli go zdefiniowałeś)*

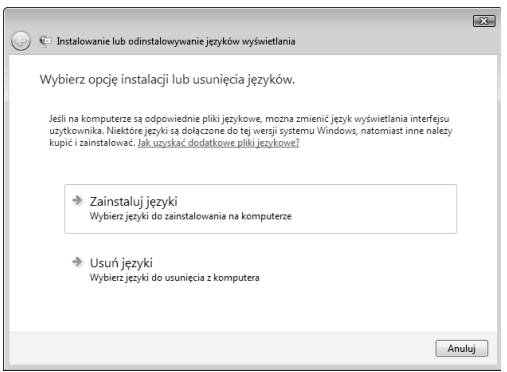

**Rysunek 4.52.** *Ten kreator informuje, jak dodać nowe języki*

- 5. W zakładce *Zaawansowane ustawienia klawiszy* zdefiniuj język skrótu dla każdego języka (rysunek 4.50).
- 6. Kliknij *OK* (lub *Zastosuj*).
- 7. Na pasku narzędzi kliknij pasek języka, aby wybrać układ klawiatury (rysunek 4.51).

# **Wskazówka**

 Dzięki programowi *Tablica znaków* możesz zobaczyć znaki dostępne na używanej klawiaturze. Zobacz punkt "Używanie bezpłatnych programów narzędziowych" w rozdziale 6.

# Aby ustawić język systemu

- 1. Wybierz *Start/Panel sterowania/Zegar, język i region/Opcje regionalne i językowe*, a następnie zakładkę *Klawiatury i języki* (zobacz rysunek 4.47).
- 2. Na panelu w grupie *Język wyświetlania* wybierz język z widocznej listy i kliknij *OK*.

# **lub**

Jeśli lista języków wyświetlania jest niedostępna, musisz najpierw zainstalować dodatkowe języki. Kliknij przycisk *Zainstaluj/odinstaluj języki* (jeśli pojawi się zgłoszenie systemu zabezpieczeń, wpisz hasło administratora lub zatwierdź operację) i wykonaj instrukcje pojawiające się na ekranie (rysunek 4.52).

# Aby określić preferowany język dla starszych programów

- 1. Wybierz *Start/Panel sterowania/Zegar, język i region/Opcje regionalne i językowe*, a następnie zakładkę *Administracyjne* (rysunek 4.53).
- 2. Na panelu *Języki dla programów nieobsługujących kodu Unicode* kliknij przycisk *Zmień ustawienia regionalne systemu* (jeśli pojawi się zgłoszenie systemu zabezpieczeń, wpisz hasło administratora lub zatwierdź operację), wybierz z listy preferowany język, a następnie kliknij *OK*.
- 3. Aby zastosować ustawienia regionalne i językowe we wszystkich kontach nowych użytkowników lub we wszystkich kontach systemu, kliknij przycisk *Kopiuj do kont zastrzeżonych* (jeśli pojawi się zgłoszenie systemu zabezpieczeń, wpisz hasło administratora lub zatwierdź operację), zaznacz pola przy odpowiednich kontach, a następnie kliknij *OK*.
- 4. Kliknij *OK* (lub *Zastosuj*).

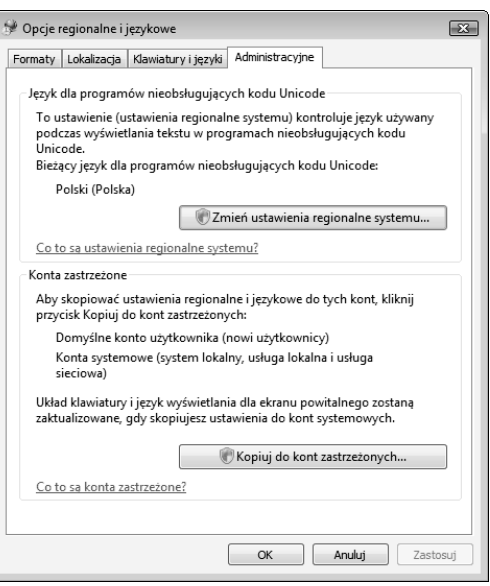

**Rysunek 4.53.** *Jeśli starszy program nie może rozpoznać preferowanego języka, Windows zastąpi zestaw znaków*

# Udogodnienia dla użytkowników niepełnosprawnych

System Windows można skonfigurować tak, aby pomagał niepełnosprawnym użytkownikom. *Ułatwienia dostępu* to ogólna nazwa dla narzędzi, które ułatwiają korzystanie z komputera osobom z wadami wzroku, słuchu i motoryki. *Centrum ułatwień dostępu* to główny panel, który zawiera informacje o opcjach ułatwień dostępu i pozwala je włączać oraz wyłączać. Tabela 4.2 opisuje główne funkcje ułatwień dostępu.

Najłatwiej jest poznać opcje *Ułatwień dostępu*, wypełniając specjalny kwestionariusz. Udzielone w nim odpowiedzi służą systemowi jako podstawa do zaproponowania określonych ustawień. Jeśli nie chcesz wypełniać kwestionariusza, możesz przejrzeć i ustawić każdą opcję z osobna.

Udogodnienia dla niepeUdogodnienia dla niepełnosprawnych nosprawnych

**Tabela 4.2.** *Funkcje ułatwień dostępu*

| Funkcja                | <b>Opis</b>                                                                                                    |
|------------------------|----------------------------------------------------------------------------------------------------|
| Lupa                   | Powiększa fragment ekranu w małym odrębnym oknie, podczas gdy reszta pulpitu<br>ma standardowy rozmiar.                                                                                            |
| Narrator               | Odczytuje na głos tekst widoczny na ekranie i opisuje niektóre zdarzenia zachodzące<br>w komputerze (na przykład pojawianie się komunikatów o błędach).                                            |
| Klawiatura programowa  | Wyświetla rysunek klawiatury z wszystkimi standardowymi klawiszami, dzięki czemu można<br>pisać za pomocą kliknięć myszy lub dżojstika.                                                            |
| Duży kontrast          | Poprawia czytelność elementów dzięki zwiększeniu kontrastu kolorów. Skrót klawiaturowy<br>— weiśnii lewy $Alt +$ lewy $Shift + Print$ Screen (lub PrntScrn).                                       |
| Rozpoznawanie mowy     | Pozwala wydawać polecenia i dyktować tekst za pomocą głosu. Zobacz punkt "Rozpoznawanie<br>mowy" w dalszej części rozdziału.                                                                       |
| Klawisze myszy         | Umożliwia używanie klawiszy ze strzałkami ze zwykłej lub numerycznej klawiatury do poruszania<br>wskaźnikiem myszy po ekranie. Skrót klawiaturowy — wciśnij lewy $Alt +$ lewy $Shift + Num Lock$ . |
| Klawisze trwałe        | Pozwala wcisnąć kombinację klawiszy, na przykład Ctrl+Alt+Delete, po jednym klawiszu.<br>Skrót klawiaturowy — wciśnij klawisz Shift pięć razy.                                                     |
| Klawisze przełączające | Odtwarza dźwięk alarmu za każdym razem, kiedy użytkownik wciśnie klawisz Caps Lock, Num<br>Lock lub Scroll Lock. Skrót klawiaturowy — przytrzymaj klawisz Num Lock przez pięć sekund.              |
| Klawisze filtru        | Usuwa przypadkowe powtórzenia znaków wynikające ze zbyt długiego przytrzymania klawisza.<br>Skrót klawiaturowy — przytrzymaj prawy klawisz Shift przez 8 sekund.                                   |
|                        |                                                                                                    |

#### Aby otworzyć Centrum ułatwień dostępu

X Wybierz *Start/Wszystkie programy/Akcesoria/ Ułatwienia dostępu/Centrum ułatwień dostępu* (rysunek 4.54).

#### **lub**

Wybierz *Start/Panel sterowania/Ułatwienia dostępu/Centrum ułatwień dostępu*.

#### **lub**

Wybierz *Start*, wpisz **centrum ułatwień** w polu wyszukiwania, a następnie wciśnij *Enter*.

#### **lub**

Wciśnij klawisz z logo Windows*+U*.

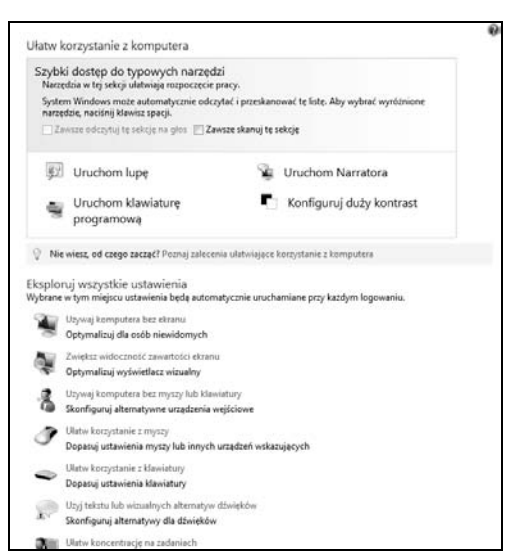

**Rysunek 4.54.** *Centrum ułatwień dostępu na wstępie odczytuje na głos widoczny tekst. Możesz wyłączyć tę funkcję, usuwając zaznaczenie pola "Zawsze odczytuj tę sekcję na głos"*

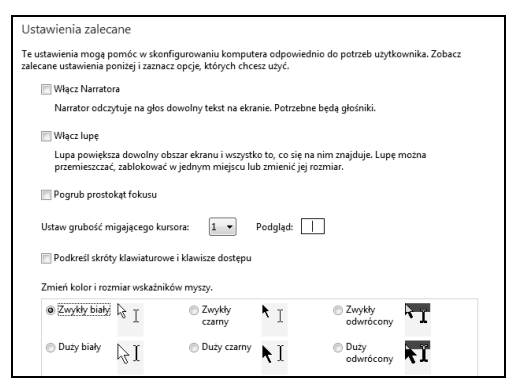

**Rysunek 4.55.** *Kiedy skończysz wypełniać kwestionariusz, Windows wyświetli listę opcji Ułatwień dostępu, które możesz włączyć lub wyłączyć*

# Aby użyć kwestionariusza ułatwień dostępu

- 1. W *Centrum ułatwień dostępu* kliknij *Poznaj zalecenia ułatwiające korzystanie z komputera*.
- 2. Wykonaj instrukcje pojawiające się na ekranie (rysunek 4.55).

# Aby ustawić pojedyncze opcje Ułatwień dostępu

X W *Centrum ułatwień dostępu* kliknij wybrany odnośnik poniżej napisu *Eksploruj wszystkie ustawienia* (dolny fragment rysunku 4.54). Każdy odnośnik prowadzi do strony z kontrolkami, które umożliwiają włączanie i wyłączanie odpowiednich opcji Ułatwień dostępu (rysunek 4.56).

## **Wskazówki**

- Niektóre narzędzia *Ułatwień dostepu* są przeznaczone dla wszystkich. Projektanci i graficy mogą korzystać z lupy do wykonywania operacji na poziomie pikseli, a klawiatura programowa jest przydatna wtedy, kiedy zepsuje się zwykła.
- Opcje *Ułatwień dostępu* są także dostępne na ekranie powitalnym. Zobacz punkt "Logowanie i wylogowywanie" w rozdziale 1.
- *Ułatwienia dostępu* w Windows XP nosiły nazwę *Opcje ułatwień dostępu*. *Centrum ułatwień dostępu* zastąpiło *Menedżera urządzeń* z Windows XP, a zamiast uruchamiać *Kreatora ułatwień dostępu* należy wypełnić kwestionariusz w *Centrum ułatwień dostępu*.

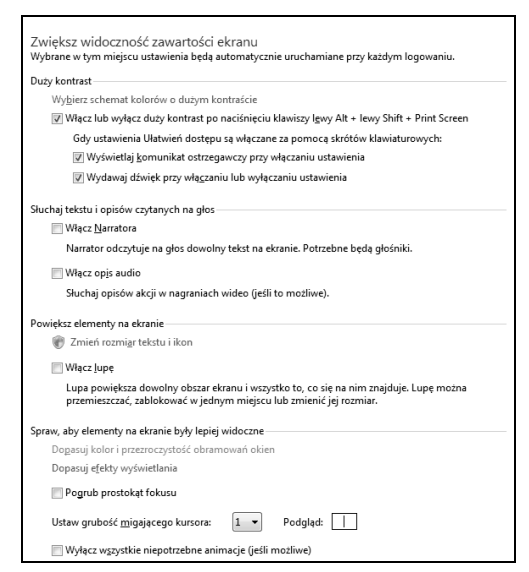

**Rysunek 4.56.** *Te opcje pojawią się, jeśli klikniesz Zwiększ widoczność zawartości ekranu*

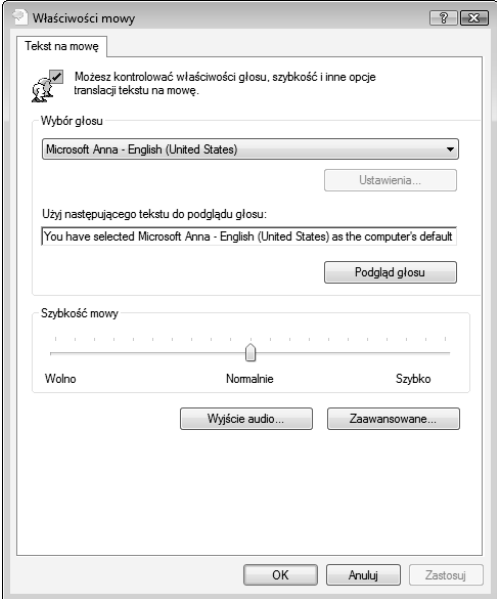

**Rysunek 4.57.** *W przypadku amerykańskiej odmiany języka angielskiego automatyczny głos systemu Windows ma nazwę Microsoft Anna*

# Rozpoznawanie mowy

Narzędzie *Rozpoznawanie mowy* z *Panelu sterowania* kontroluje rozpoznawanie mowy przez system Windows oraz funkcje przekształcania tekstu na mowę (syntezator głosu). Niestety, funkcje rozpoznawania mowy są niedostępne w języku polskim.

# Aby ustawić opcje mechanizmu TTS

- 1. Wybierz *Start/Panel sterowania/Ułatwienia dostępu/Speech Recognition Options/Text to Speech*, a następnie zakładkę *Tekst na mowę* (rysunek 4.57).
- 2. Na panelu w grupie *Wybór głosu* wybierz jeden z dostępnych głosów TTS z listy rozwijanej lub kliknij przycisk *Ustawienia* (jeśli jest dostępny), aby wyświetlić dodatkowe właściwości głosu.

Wybrany głos wymawia tekst wpisany w polu "podglądu głosu".

- 3. Na panelu w grupie *Szybkość mowy* przeciągnij wskaźnik tak, aby dostosować szybkość mówienia danego głosu.
- 4. Kliknij przycisk *Wyjście audio*, aby wybrać preferowane urządzenie do odtwarzania głosu.
- 5. Kliknij *OK* (lub *Zastosuj*).

# Alternatywne działania myszy

W punktach "Mysz" i "Ikony" w rozdziale 1. opisane jest domyślne działanie myszy. Alternatywne ustawienie systemu Windows pozwala włączyć interfejs przypominający strony internetowe, umożliwiający otwieranie ikon za pomocą pojedynczego kliknięcia zamiast dwukrotnego, co może być dziwne dla początkujących użytkowników. Kliknięcie prawym przyciskiem myszy i przeciąganie funkcjonują zawsze tak samo.

## Aby otwierać elementy za pomocą pojedynczego kliknięcia myszą

1. Wybierz *Start/Panel sterowania/Wygląd i personalizacja/Opcje folderów*, a następnie zakładkę *Ogólne* (rysunek 4.58).

#### **lub**

Wybierz *Start*, wpisz **opcje folderów** w polu wyszukiwania, a następnie wciśnij *Enter*.

- 2. Na panelu w grupie *Klikanie elementów* zaznacz pole *Pojedyncze kliknięcie będzie otwierać element (wskazanie zaznaczy)*.
- 3. Wybierz sposób podkreślania tytułów ikon: na stałe (podobnie jak w odnośnikach na stronach internetowych) lub tymczasowo (tylko w momencie wskazania danej ikony).
- 4. Kliknij *OK* (lub *Zastosuj*).

Instrukcje podawane w tej książce są dostosowane do domyślnego działania myszy, jeśli jednak używasz alternatywnego ustawienia:

- ◆ Dwukrotne kliknięcie nie jest stosowane. Aby otworzyć ikonę, wystarczy kliknąć ją jednokrotnie. W celu jej zaznaczenia umieść wskaźnik nad ikoną — nie klikaj jej.
- $\blacklozenge$  Aby zaznaczyć kilka ikon, przytrzymaj klawisz *Ctrl* lub *Shift*, przenosząc wskaźnik nad każdą wybraną ikoną. Także w tym przypadku nie należy klikać. Przycisk *Ctrl* pozwala zaznaczyć pojedyncze ikony, *Shift* służy do wyboru bloków elementów.

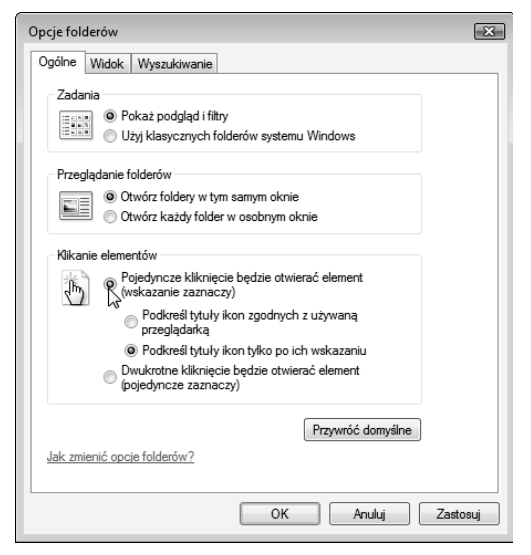

**Rysunek 4.58.** *Można otwierać elementy w folderach i na pulpicie za pomocą pojedynczego kliknięcia, podobnie jak w przypadku odnośników na stronach internetowych. Aby zaznaczyć element bez otwierania go, umieść nad nim wskaźnik*

 $\blacklozenge$  W celu zmiany nazwy ikony wskaż ją, wciśnij *F2*, wpisz nową nazwę, a następnie wciśnij *Enter*.

#### **lub**

Kliknij ikonę prawym przyciskiem myszy, wybierz opcję *Zmień nazwę*, wpisz nową nazwę, a następnie wciśnij *Enter*.

#### *Personalizacja środowiska pracy*

# **Zasilacze awaryjne**

**Zasilacz awaryjny** (ang. *Uninterruptible Power Supply* — UPS) to szczelna bateria rezerwowa podłączona pomiędzy komputerem a gniazdkiem elektrycznym, która podtrzymuje działanie komputera, jeśli zabraknie prądu. Pojemność urządzeń UPS mierzy się w minutach umożliwiających zapisanie pracy i standardowe zamknięcie komputera w przypadku braku zasilania. Zwykle jest to od pięciu minut w przypadku tańszych zasilaczy UPS do około 30 minut w lepszych. Urządzenia UPS chronią także przed zakłóceniami, skokami napięcia oraz spadkami mocy, które uszkadzają sprzęt bardziej niż brak prądu.

Nie zapomnij podłączyć monitora do zasilacza UPS. Możesz używać także listwy zasilającej, aby mieć do dyspozycji większą liczbę gniazdek i zapewnić bezpieczeństwo modemu, drukarki czy zszywacza elektrycznego.

Zasilacz UPS **nie musi** wchodzić w interakcje z systemem, ale Windows ma wbudowaną obsługę monitorowania i alarmuje w przypadku braku zasilania, wyświetla czas działania baterii UPS i, jeśli stan zasilania stanie się bardzo niski, automatycznie zamyka komputer. Podłączenie zasilacza UPS do portu USB powoduje instalację sterowników. Urządzenia tego typu mogą być dostępne wraz ze specjalnym oprogramowaniem do zarządzania zasilaniem.

# Oszczędzanie energii

Kwestie ochrony środowiska oraz oszczędności powodują, że zarządzanie energią jest istotnym zagadnieniem zarówno dla użytkowników komputerów stacjonarnych, jak i posiadaczy laptopów. Narzędzie *Opcje zasilania* dostępne w *Panelu sterowania* pozwala skonfigurować sprzęt w zakresie ograniczenia poboru energii, działania przycisku wyłączającego komputer z prądu oraz wydłużania życia części komputerowych poprzez wyłączanie ich lub przełączanie w stan niskiego poboru energii.

Aby zoptymalizować zużycie energii przez komputer, Windows używa **planu zasilania**. Jest to kolekcja ustawień, które redukują zużycie prądu przez niektóre urządzenia lub przez cały system. We wcześniejszych wersjach systemu Windows plany zasilania były nazywane **schematami zasilania**. Możesz używać domyślnych planów zasilania udostępnianych w Windows, a także tworzyć własne, korzystając z wbudowanych planów jako punktu wyjścia. Można zmienić ustawienia dowolnego planu niestandardowego lub domyślnego, aby na przykład:

- $\blacklozenge$  wstrzymywać działanie komputera lub wyłączać monitor po określonym okresie bezczynności,
- $\blacklozenge$  dostosować jasność monitora,
- $\blacklozenge$  żądać hasła w celu odblokowania komputera po jego wstrzymaniu,
- $\bullet$  określić, co ma robić komputer po wciśnięciu przycisku zasilania i wstrzymania lub, w przypadku laptopów, po zamknięciu pokrywy.

**Wskazówki**

- Niektóre komputery nie mogą korzystać ze wszystkich *Opcji zasilania*. Windows automatycznie identyfikuje konfigurację sprzętu i udostępnia jedynie te ustawienia, które można zmieniać.
- $\blacksquare$  Zobacz także punkty "Wyłączanie komputera" i "Logowanie i wylogowywanie" w rozdziale 1.

# Aby przetestować plan zasilania

X Kliknij *Start/Panel sterowania/Sprzęt i dźwięk/ Opcje zasilania* i wybierz plan zasilania (rysunek 4.59).

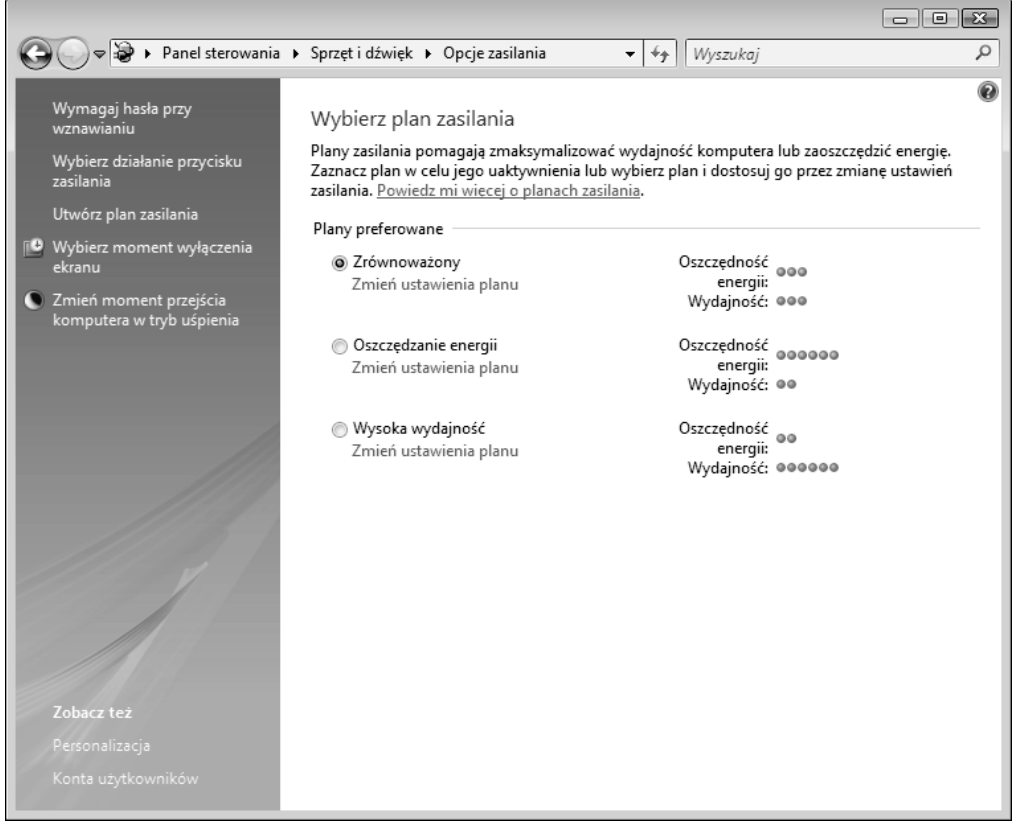

**Rysunek 4.59.** *Strona Opcje zasilania to centralne miejsce służące do wybierania, tworzenia i modyfikowania planów zasilania*

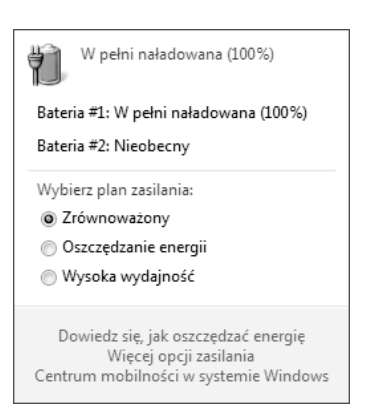

**Rysunek 4.60.** *Kliknij ikonę baterii, aby wybrać plan zasilania*

#### **Tabela 4.3.** *Plany zasilania*

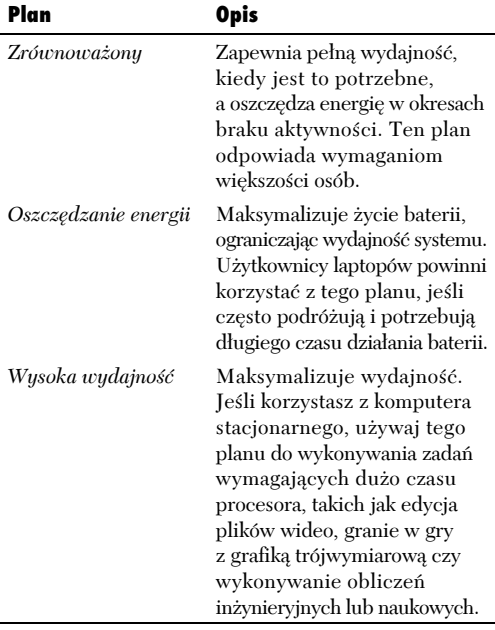

## **lub**

Wybierz *Start*, wpisz **opcje zasilania** w polu wyszukiwania, wciśnij *Enter* i wybierz plan zasilania.

#### **lub**

Jeśli w obszarze powiadomień paska zadań widoczna jest ikona baterii, kliknij ją i wybierz plan zasilania (rysunek 4.60).

Tabela 4.3 opisuje plany wbudowane w system Windows. Producent komputera lub administrator systemu mogli dodać inne (lub zmienić ikonę baterii).

**Wskazówki**

- Jeśli pracujesz w domenie sieciowej, administrator może zablokować możliwość zmiany planu zasilania.
- Ikona baterii pojawia się we wszystkich laptopach. W komputerach stacjonarnych jest widoczna tylko wtedy, gdy użytkownik korzysta z baterii, na przykład z zasilacza UPS podłączonego do portu USB.
- Ikona baterii reaguje także na umieszczanie nad nią wskaźnika myszy oraz kliknięcie prawym przyciskiem (rysunek 4.61). Jeśli laptop ma kilka baterii, należy kliknąć jedną z nich, aby zobaczyć, jaki jest jej stan. Umieszczenie wskaźnika nad ikoną pozwala zobaczyć łączny stan naładowania.
- Aby wyświetlić lub ukryć ikonę baterii, kliknij prawym przyciskiem myszy pusty fragment obszaru powiadomień, wybierz *Właściwości*, a następnie zaznacz pole *Zasilanie* (lub usuń jego zaznaczenie) w zakładce *Obszar powiadomień*. Pole wyboru *Zasilanie* jest niedostępne, jeśli w komputerze nie ma baterii. Można także otworzyć to okno dialogowe za pomocą menu podręcznego ikony baterii, klikając w element *Pokaż ikony systemowe* (zobacz rysunek 4.61).
- $\blacksquare$  Ikona baterii to graficzny "wskaźnik paliwa", który informuje o poziomie baterii oraz stanie ładowania (tabela 4.4). Jeśli dostosowałeś plan zasilania tak, aby otrzymywać informacje o niskim poziomie baterii, w odpowiednim momencie pod ikoną pojawi się powiadomienie. Zadania wymagające znacznych zasobów systemowych (na przykład oglądanie filmów DVD) wyładowują baterie dużo szybciej niż standardowe operacje (takie jak czytanie czy pisanie listów e-mail). Z czasem dowiesz się, jak precyzyjny jest miernik baterii w zakresie szacowania czasu działania laptopa, baterii i uwzględniania wykonywanych zadań.

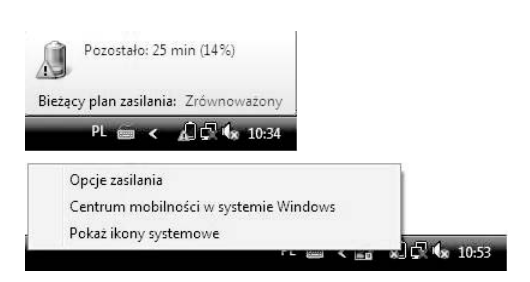

**Rysunek 4.61.** *Umieść wskaźnik myszy nad ikoną baterii, aby wyświetlić raport o jej stanie (u góry) lub kliknij ją prawym przyciskiem myszy w celu otwarcia menu podręcznego (u dołu). Wybór opcji Opcje zasilania z menu podręcznego to szybki sposób otwarcia strony Opcje zasilania (zobacz rysunek 4.62)*

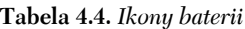

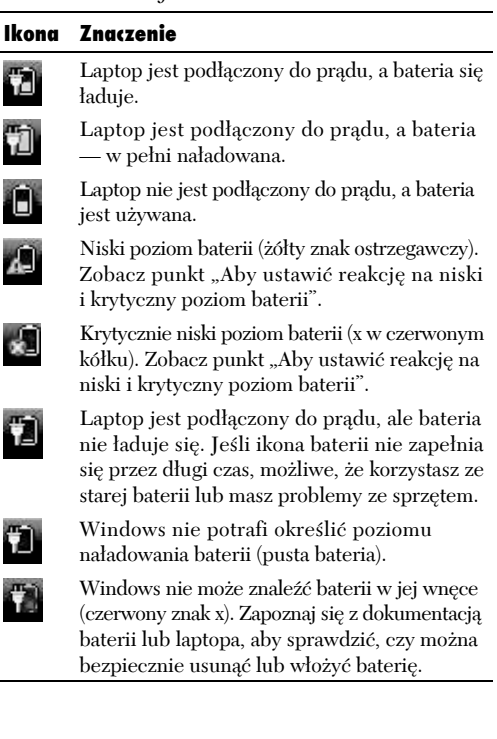

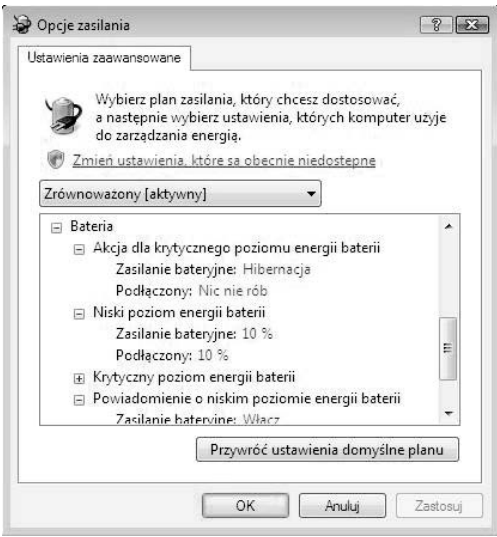

**Rysunek 4.62.** *Windows monitoruje naładowanie baterii i ostrzega, kiedy bateria dojdzie do niskiego lub krytycznego poziomu. Ustaw te wartości wystarczająco wysoko, aby umożliwić zainstalowanie naładowanej baterii, znalezienie gniazdka elektrycznego lub zapisanie pracy i wyłączenie laptopa. Początkowo możesz spróbować wartości 25% dla niskiego i 10% dla krytycznego poziomu*

# Aby ustawić reakcję na niski i krytyczny poziom baterii

- 1. Wybierz *Start/Panel sterowania/Sprzęt i dźwięk/ Opcje zasilania* (zobacz rysunek 4.59).
- 2. Kliknij przycisk *Zmień ustawienia planu* pod wybranym planem.
- 3. Kliknij *Zmień zaawansowane ustawienia zasilania*.
- 4. Rozwiń opcję *Bateria* na zakładce *Ustawienia zaawansowane* (rysunek 4.62).
- 5. Aby ustalić poziom naładowania, przy którym pojawiają się powiadomienia, rozwiń węzeł *Niski poziom energii baterii* i *Krytyczny poziom energii baterii*. Następnie wybierz procent naładowania dla każdego poziomu.

#### **lub**

Aby ustawić operacje wykonywane w wyniku powiadomienia o stanie baterii, rozwiń węzły *Akcja dla niskiego poziomu energii baterii* i *Akcja dla krytycznego poziomu energii baterii*. Następnie wybierz operację, którą komputer ma wykonać na każdym poziomie.

## **lub**

Aby włączyć lub wyłączyć powiadamianie o poziomie baterii, rozwiń węzeł *Powiadomienie o niskim poziomie energii baterii*, kliknij *Poziom baterii*, a następnie wybierz opcję *Włączone* lub *Wyłączone*.

- 6. Kliknij *OK*.
- 7. Kliknij *Zapisz zmiany*.

# **Wskazówki**

- Aby wydłużyć czas działania baterii, użyj planu *Oszczędzanie energii*, zmniejsz jasność monitora i odłącz te urządzenia podłączone poprzez USB oraz PC Card, których nie używasz.
- Stan hibernacji jest opisany w podpunkcie "Wyłączanie komputera", w punkcie "Logowanie i wylogowywanie" w rozdziale 1.

## Aby utworzyć własny plan zasilania

- 1. Wybierz *Start/Panel sterowania/Sprzęt i dźwięki/ Opcje zasilania* (zobacz rysunek 4.59).
- 2. Kliknij odnośnik *Utwórz plan zasilania* (widoczny po lewej stronie).
- 3. Na stronie *Utwórz plan zasilania* wybierz plan najbardziej zbliżony do tego, jaki chcesz utworzyć (rysunek 4.63).
- 4. Wpisz nazwę w polu *Nazwa planu*, a następnie kliknij *Dalej*.
- 5. Na stronie *Edytuj ustawienia planu* wybierz ustawienia monitora i wstrzymywania, których chcesz używać, kiedy komputer działa na bateriach i kiedy jest podłączony do prądu. Następnie kliknij przycisk *Utwórz* (rysunek 4.64).

## **Wskazówki**

- Utworzony plan automatycznie staje się planem domyślnym.
- Jeśli korzystasz z laptopa, plan będzie widoczny na panelu w grupie *Plany pokazywane na mierniku baterii*. Jeśli używasz komputera stacjonarnego, nowy plan znajdzie się na panelu *Plany preferowane*. Plan, na którym bazuje nowy, zostanie przeniesiony na panel *Plany dodatkowe* (rysunek 4.65).

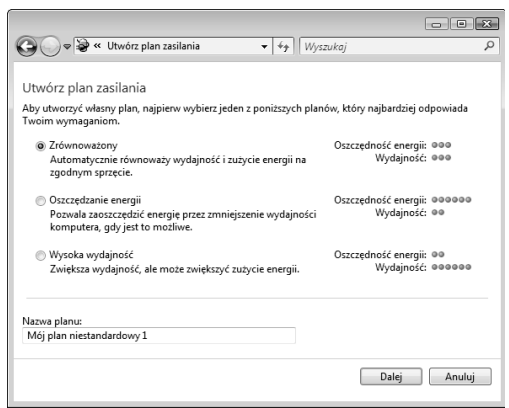

**Rysunek 4.63.** *Jeśli chcesz utworzyć na przykład plan pozwalający na oszczędzanie energii, zacznij od Oszczędzania energii*

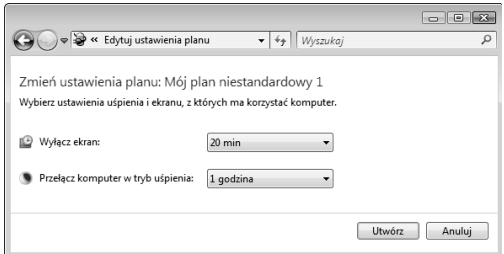

**Rysunek 4.64.** *Jeśli używasz laptopa, pojawi się opcja* Używa baterii

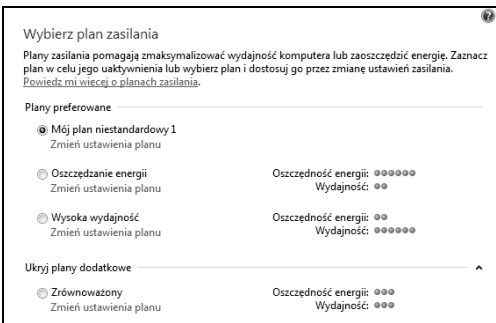

**Rysunek 4.65.** *Niestandardowe plany utworzone przez użytkowników pojawiają się obok planów domyślnych*

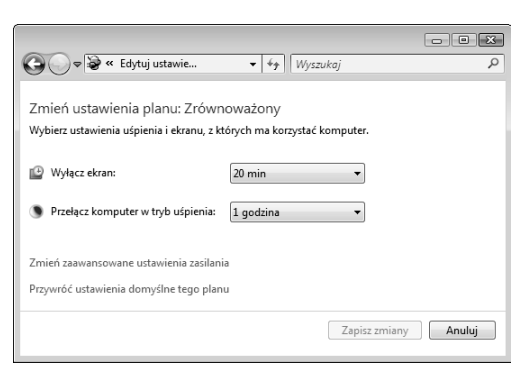

**Rysunek 4.66.** *Ta strona może wyglądać różnie w zależności od tego, czy używasz laptopa, czy komputera stacjonarnego*

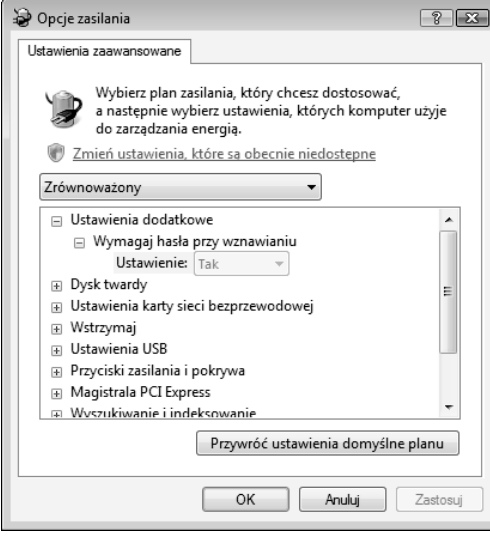

**Rysunek 4.67.** *Rozwiń kategorię, którą chcesz zmodyfikować, a także zmieniane ustawienia. Następnie wybierz wartości, których chcesz używać wtedy, kiedy komputer działa na bateriach i kiedy jest podłączony do prądu*

# Aby zmienić istniejący plan zasilania

- 1. Wybierz *Start/Panel sterowania/Sprzęt i dźwięki/ Opcje zasilania* (zobacz rysunek 4.59).
- 2. Kliknij przycisk *Zmień ustawienia planu* pod wybranym planem.
- 3. Na stronie *Edytuj ustawienia planu* wybierz nowe opcje (rysunek 4.66).
- 4. Jeśli nie chcesz zmieniać żadnych innych ustawień, kliknij *Zapisz zmiany*.

#### **lub**

Aby zmienić dodatkowe ustawienia zasilania, kliknij *Zmień zaawansowane ustawienia zasilania*, a następnie wykonaj operacje z kroku 5. i 6.

- 5. Zmień odpowiednie opcje na zakładce *Ustawienia zaawansowane* (rysunek 4.67).
- 6. Kliknij *OK*.
- 7. Kliknij *Zapisz zmiany*.

## Aby usunąć plan zasilania

- 1. Wybierz *Start/Panel sterowania/Sprzęt i dźwięki/ Opcje zasilania* (zobacz rysunek 4.59).
- 2. Jeśli chcesz usunąć aktywny plan, najpierw zmień go na inny.
- 3. Kliknij przycisk *Zmień ustawienia planu* pod usuwanym planem.
- 4. Kliknij przycisk *Usuń ten plan* na stronie *Edytuj ustawienia planu*.
- 5. Kiedy pojawi się zgłoszenie, kliknij *OK*.

## **Wskazówki**

- Po usunięciu planu nie można go przywrócić.
- Nie można usunąć żadnego z trzech planów domyślnych (*Zrównoważony*, *Oszczędzanie energii* lub *Wysoka wydajność*).

## Aby skonfigurować opcje zasilania w ustawieniach systemowych

- 1. Wybierz *Start/Panel sterowania/Sprzęt i dźwięk/ Opcje zasilania* (zobacz rysunek 4.59).
- 2. Kliknij przycisk *Wymagaj hasła przy wznawianiu* znajdujący się po lewej stronie.
- 3. Wybierz ustawienia dla przycisku zasilania oraz wstrzymywania, pokrywy laptopa i ochrony hasłem (rysunek 4.68).

Jeśli niektóre ustawienia są niedostępne, kliknij przycisk *Zmień ustawienia, które są obecnie niedostępne* i wpisz hasło administratora lub zatwierdź operację, kiedy pojawi się zgłoszenie.

4. Kliknij *Zapisz zmiany*.

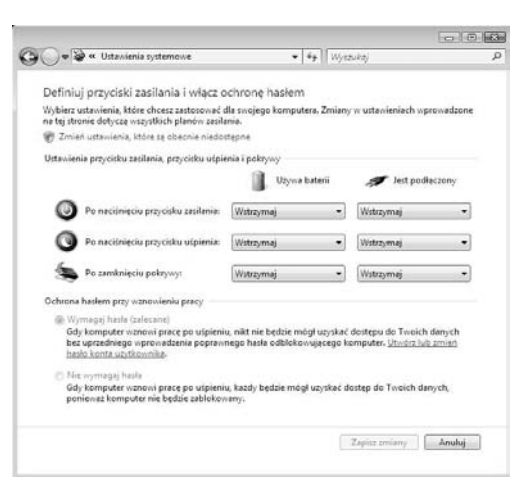

**Rysunek 4.68.** *Te ustawienia dotyczą wszystkich planów zasilania. Aby zastosować je wyłącznie dla wybranego planu, należy użyć jego okna dialogowego Ustawienia zaawansowane (zobacz rysunek 4.67)*

# Zarządzanie czcionkami

**Czcionka** to zbiór liter, cyfr, symboli i innych znaków. Ich rozmiar, odstępy i inne właściwości składają się na dany krój czcionki. Windows zawiera dziesiątki czcionek, jakie możemy zobaczyć na ekranie i na wydrukach. Większość z nich to czcionki typu *TrueType* lub *OpenType*, które wyglądają na gładkie i wyraźne w każdym rozmiarze i we wszystkich urządzeniach wyjściowych. Windows obsługuje także czcionki typu *PostScript* bez konieczności współpracy z Adobe Type Manager. Znajdziesz też kilka brzydkich czcionek bitmapowych, zwanych też **rastrowymi**, dołączonych ze względu na zgodność ze starszymi programami. Do zarządzania czcionkami służy folder *Fonts*.

Jeśli chcesz, aby tekst dobrze się drukował i był czytelny na ekranie, używaj czcionek typu *TrueType* lub *OpenType*. Jeśli potrzebujesz dużego zestawu znaków z różnych języków i eleganckiego ich wyglądu, skorzystaj z czcionki typu *OpenType*. Do drukowania czasopism ilustrowanych i profesjonalnych publikacji najlepiej nadają się czcionki typu *OpenType* i *PostScript*.

Więcej informacji znajdziesz na stronie *www.microsoft.com/typography*. Poszukaj listy autorów czcionek, od których możesz kupić przez internet czcionki wysokiej klasy. Możesz także pobrać mnóstwo bezpłatnych czcionek, jednak rzadko mają one dobrą jakość. Upewnij się, że masz zaufanie do źródła, z którego pobierasz pliki.

**Wskazówki**

- Aby znaki widoczne na ekranie były wyraźniejsze, możesz zwiększyć wartość DPI i użyć czcionki typu *ClearType*. Zobacz ramki w punkcie "Konfigurowanie monitora", we wcześniejszej części rozdziału. Czcionki systemu Windows zaprojektowane pod kątem współpracy z *ClearType* to: *Constantia* i *Cambria (serif)*; *Corbel*, *Candara* i *Calibri (sans serif)*; *Consolas* (stałej szerokości) i *Segoe UI* (używana w interfejsie systemu Windows).
- Windows korzysta z czcionki *Segoe UI* jest to nowość w Viście — w menu, ikonach i innych elementach ekranu. Aby zmienić czcionkę systemu Windows, wybierz *Start/Panel sterowania/Wygląd i personalizacja/ Personalizacja/Kolor i wygląd okien/Otwórz właściwości wyglądu klasycznego, aby uzyskać więcej opcji kolorów*, przycisk *Zaawansowane*. Na liście *Element* wybierz część systemu Windows, dla którego chcesz zmienić czcionkę, a następnie wybierz jej rodzaj, rozmiar i kolor.

# Aby otworzyć folder Fonts

X Wybierz *Start/Panel sterowania/Wygląd i personalizacja/Czcionki* (rysunek 4.69).

## **lub**

Wybierz *Start*, wpisz **czcionki** w polu wyszukiwania, a następnie wciśnij *Enter*.

## **lub**

W Eksploratorze Windows otwórz folder *\Windows\Fonts*.

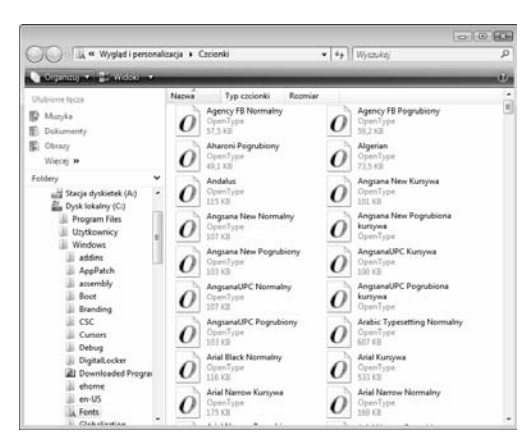

**Rysunek 4.69.** *Wybierz Widoki/Kafelki (z paska narzędzi), aby zobaczyć nazwę, rodzaj i rozmiar pliku każdej czcionki*

![](_page_58_Figure_12.jpeg)

**Rysunek 4.70.** *Kliknij prawym przyciskiem myszy nagłówek kolumny, aby określić, które kolumny mają być widoczne w widoku szczegółów. Kliknij nagłówek dowolnej kolumny, aby posortować czcionki według danego kryterium (w dowolnym widoku, a nie tylko w widoku szczegółów). Kliknij ponownie, aby odwrócić porządek sortowania*

# **Wskazówka**

■ Aby dopasować nazwy czcionek do nazw i ścieżek ich plików, wybierz *Widoki/Szczegóły* (z paska narzędzi), kliknij prawym przyciskiem myszy nagłówek kolumny na liście plików, a następnie zaznacz opcję *Nazwy plików czcionek* (rysunek 4.70). Jeśli ikona pliku ma strzałkę skrótu, oznacza to, że dana czcionka jest zainstalowana, ale znajduje się w innym miejscu. Kolumna *Nazwy plików czcionek* informuje, gdzie.

#### C Segge III (OpenTyp  $Dukuj$ Właściwnóci Nazwa czcionki: Segoe UI<br>Wersja: Version 5.00<br>Układ OpenType, podpisana cyfro wo TrueTyne Outline abcdefghijkImnopgrstuvwxyz ABCDEFGHIJKLMNOPQRSTUVWXYZ  $1234567890::; " " (!?) +-*/=$ <u>2002 - Zażółć geśla jaźń. 1234567890</u> 18 Zażółć gęślą jaźń. 1234567890 24 Zażółć gęślą jaźń. 1234567890 "Zażółć gęślą jaźń. 1234567890 "Zażółć gęślą jaźń. 1234 Zażółć gęślą jaźń. 1

**Rysunek 4.71.** *Przeglądarka czcionek wyświetla podsumowanie informacji o wybranej czcionce wraz jej podglądem*

# Aby wyświetlić lub wydrukować tekst za pomocą danej czcionki

 $\blacklozenge$  Kliknij dwukrotnie ikone wybranej czcionki w folderze *Fonts* (rysunek 4.71).

# **lub**

Wybierz ikonę jednej lub kilku czcionek w folderze *Fonts*, a następnie wciśnij *Enter*.

Windows wyświetla statystyki dotyczące czcionek, pełny alfabet oraz przykładowy tekst w różnym rozmiarze. Kliknij przycisk *Właściwości*, aby uzyskać więcej informacji, lub przycisk *Drukuj*, aby wydrukować próbkę tekstu przy użyciu danej czcionki.

# **Wskazówki**

- Przeglądarka czcionek pokazuje jedynie zdefiniowany zestaw znaków. Aby wyświetlić wszystkie znaki danej czcionki, użyj *Tablicy* znaków. Zobacz punkt "Używanie bezpłatnych programów narzędziowych" w rozdziale 6.
- Aby wyświetlić czcionkę w programie innym niż *Podgląd* czcionki Windows, kliknij prawym przyciskiem myszy ikonę wybranej czcionki, wybierz opcję *Właściwości*, a następnie kliknij przycisk *Zmień*.

# Aby zainstalować nową czcionkę

X W folderze *Fonts* wybierz *Plik/Zainstaluj nową czcionkę* (wciśnij klawisz *Alt*, jeśli menu *Plik* jest niewidoczne), a następnie przejdź do plików czcionek i wybierz te, które chcesz zainstalować (rysunek 4.72).

#### **lub**

Przeciągnij plik czcionki do folderu *Fonts*.

# **Wskazówki**

- Okno *Dodawanie czcionek* można otworzyć także poprzez kliknięcie prawym przyciskiem myszy pustego obszaru na liście plików w folderze *Fonts* i wybranie opcji *Zainstaluj nową czcionkę*.
- Po zainstalowaniu czcionka będzie widoczna w oknach dialogowych i listach *Czcionka* w programach. Może zajść potrzeba zamknięcia i ponownego otwarcia programu, aby pojawiła się dana czcionka.
- Jeśli w folderze *Fonts* nieoczekiwanie pojawiła się nowa czcionka, prawdopodobnie dodał ją niedawno zainstalowany program.
- Jeśli zainstalujesz dwie czcionki typu *TrueType* i *PostScript* o takiej samej nazwie, Windows nie będzie wiedział, której z nich używać. Unikaj instalowania różnych czcionek o takiej samej nazwie — ogranicz się do jednej.

## Aby usunąć czcionkę

X W folderze *Fonts* kliknij prawym przyciskiem myszy ikonę danej czcionki i wybierz opcję *Usuń*.

#### **lub**

Zaznacz ikonę jednej lub kilku czcionek, a następnie wciśnij klawisz *Usuń*.

#### **lub**

Przeciągnij ikonę jednej lub kilku czcionek z folderu *Fonts* do kosza lub innego folderu.

![](_page_60_Figure_16.jpeg)

**Rysunek 4.72.** *Aby zainstalować czcionki z dysku sieciowego bez zajmowania przestrzeni dyskowej na własnym komputerze, usuń zaznaczenie pola Kopiuj czcionki do folderu Fonts*

## **Narzędzia do pracy z czcionkami**

Jeśli regularnie pracujesz z czcionkami lub ich lista staje się zbyt długa, wypróbuj narzędzie do zarządzania czcionkami, na przykład Suitcase (około 240 złotych; *www.extensis.com*).

Do przekształcania czcionek typu *PostScript 1* i *TrueType* między komputerami Windows i Mac możesz skorzystać z programu CrossFont (około 135 złotych; *www.asy.com*).

Do tworzenia własnych czcionek możesz użyć programu FontCreator (około 240 złotych; *www.high-logic.com*).

Entuzjaści mogą pobrać z witryny *www.tug.org* bezpłatne programy Metafont, TeX i LaTeX — najlepsze na świecie programy do typografii i składu.

![](_page_61_Figure_1.jpeg)

**Rysunek 4.73.** *Okno dialogowe Opcje wydajności umożliwia włączanie i wyłączanie efektów graficznych*

# Zarządzanie efektami graficznymi i wydajnością

W interfejsie systemu Windows działa wiele efektów graficznych, takich jak animacje, zanikanie czy cienie. Mogą one być atrakcyjne lub przydatne, ale zajmują czas procesora i mogą znacząco pogorszyć wydajność (szczególnie jeśli komputer ma mało pamięci RAM, słabą kartę graficzną lub słabe baterie). Windows umożliwia wyłączenie poszczególnych efektów graficznych, co pozwala zwiększyć wydajność systemu. Warto wypróbować te opcje.

# Aby wyłączyć efekty graficzne

1. Wybierz *Start/Panel sterowania/System i konserwacja/System/Zaawansowane ustawienia systemu* (po lewej stronie).

Jeśli pojawi się zgłoszenie systemu zabezpieczeń, wpisz hasło administratora lub zatwierdź operację.

- 2. Na panelu w grupie *Wydajność*, w zakładce *Zaawansowane*, kliknij *Ustawienia* i zakładkę *Efekty wizualne* (rysunek 4.73).
- 3. Wybierz opcję *Niestandardowe*, usuń zaznaczenie pola efektu, który chcesz wyłączyć, a następnie kliknij *OK* w każdym otwartym oknie dialogowym.

# Przywracanie klasycznego wyglądu systemu Windows

Jeśli wygląd systemu Windows 98 lub 2000 odpowiada Ci bardziej niż zmodyfikowany styl systemu Windows Vista, możesz przywrócić klasyczne ustawienia (rysunek 4.74). Zebrałem wybrane opcje w jednym miejscu, aby można było szybko znaleźć potrzebne informacje. Przedstawione dalej operacje mają wpływ jedynie na bieżącego użytkownika.

## Aby włączyć klasyczne menu Start

X Kliknij prawym przyciskiem myszy przycisk *Start/Właściwości/Klasyczne menu Start*, a następnie *OK* (rysunek 4.75).

# Aby włączyć klasyczny wygląd Panelu sterowania

X Wybierz *Start/Ustawienia/Panel sterowania/ Wygląd klasyczny* (po lewej stronie; rysunek 4.76).

![](_page_62_Picture_7.jpeg)

**Rysunek 4.74.** *Pulpit systemu Windows Vista z klasycznym menu Start, Panelem sterowania i stylem okien*

![](_page_62_Picture_9.jpeg)

![](_page_62_Figure_10.jpeg)

![](_page_62_Figure_11.jpeg)

**Rysunek 4.76.** *Włączenie wyglądu klasycznego powoduje usunięcie dodatkowej warstwy niepotrzebnych elementów w widoku kategorii, jednak nie będzie wtedy działać pole wyszukiwania panelu sterowania*

![](_page_63_Figure_1.jpeg)

**Rysunek 4.77.** *Włączenie klasycznych folderów powoduje wyświetlenie w oknach folderów klasycznego paska menu i ukrycie zajmujących dużo miejsca paneli. Włączenie opcji Otwórz foldery w tym samym oknie zapobiega przeładowaniu pulpitu oknami folderów*

![](_page_63_Picture_3.jpeg)

**Rysunek 4.78.** *To ustawienie przywraca prostokątny, oszczędny styl okien i przycisków. Kliknij przycisk Zaawansowane, aby zmienić wygląd poszczególnych elementów*

# Aby wyświetlić pasek menu i ukryć panele Szczegóły i Podgląd we wszystkich oknach folderów

X Wybierz *Start/Panel sterowania/Wygląd i personalizacja/Opcje folderów* i zakładkę *Ogólne/Użyj klasycznych folderów systemu Windows* (rysunek 4.77).

# Aby przeglądać foldery w pojedynczym oknie

X Wybierz *Start/Panel sterowania/Wygląd i personalizacja/Opcje folderów*, a następnie *Ogólne/Otwórz foldery w tym samym oknie* (zobacz rysunek 4.77).

# Aby włączyć klasyczny schemat wizualny

X Wybierz *Start/Panel sterowania/Wygląd i personalizacja/Personalizacja/Kolor i wygląd okien/Otwórz właściwości wyglądu klasycznego, aby uzyskać więcej opcji kolorów* i schemat kolorów *Klasyczny Windows* (rysunek 4.78).

# Aby wyświetlić na pulpicie ikony systemowe

X Wybierz *Start/Panel sterowania/Wygląd i personalizacja/Personalizacja/Zmień ikony pulpitu* (po lewej stronie) i panel w grupie *Ikony pulpitu* (rysunek 4.79).

## Aby użyć starszych wersji ikon pulpitu

- 1. Wybierz *Start/Panel sterowania/Wygląd i personalizacja/Personalizacja/Zmień ikony pulpitu* (po lewej stronie).
- 2. Zaznacz ikonę i kliknij przycisk *Zmień ikonę*.
- 3. Przejdź do pliku *\Windows\System32\shell32.dll*, który zawiera większość starszych ikon (rysunek 4.80).
- 4. Wybierz ikonę i kliknij *OK*.

#### Aby zastosować klasyczne wskaźniki myszy

X Wybierz *Start/Panel sterowania/Wygląd i personalizacja/Personalizacja/Wskaźniki myszy*, a następnie zaznacz *(Brak)* na liście rozwijanej *Schemat*.

## **Wskazówka**

■ Kiedy aktualizujesz system do Visty, instalator systemu Windows automatycznie zmienia powiązania niektórych typów plików z programami, nie informując o tym użytkownika. Na przykład domyślnym programem do otwierania plików internetowych *.htm* i *.html* staje się Internet Explorer. Aby dowiedzieć się, jak zmienić te ustawienia, zobacz punkt "Kojarzenie dokumentów z programami" w rozdziale 6.

![](_page_64_Picture_258.jpeg)

**Rysunek 4.79.** *Zaznacz ikony, które chcesz mieć na pulpicie*

![](_page_64_Picture_14.jpeg)

**Rysunek 4.80.** *Windows Vista wciąż zawiera skarbiec ikon w klasycznym stylu, jeśli chcesz nadać systemowi wygląd "retro"*

|                                                      | Wyświetl podstawowe informacje o tym komputerze                        |                     |
|------------------------------------------------------|------------------------------------------------------------------------|---------------------|
| Wersia systemu Windows                               |                                                                        |                     |
| Windows Vista <sup>n</sup> Ultimate                  |                                                                        |                     |
|                                                      | Copyright @ 2006 Microsoft Corporation. Wszelkie prawa zastrzezone.    |                     |
| System<br>Klasyfikacja:                              |                                                                        |                     |
|                                                      | <b>DIO</b> Indeks wydajności systemu Windows                           |                     |
| Procesor:                                            | AMD Sempron(tm) 2400+ 1.67 GHz                                         |                     |
| Pamiec (RAM):                                        | 1023 MB                                                                |                     |
| Typ systemu:                                         | 32-bitowy system operacyjny                                            |                     |
| Nazwa komputera, domena i ustawienia grupy roboczej- |                                                                        |                     |
| Nazwa komputera:                                     | atw-pecet2                                                             | 27 Zmień ustawienia |
| Pełna nazwa komputera:                               | atw-pecet2                                                             |                     |
| Opis komputera:                                      |                                                                        |                     |
| Grupa robocza:                                       | GRUPA ROBOCZA                                                          |                     |
| Aktywacja systemu Windows                            |                                                                        |                     |
|                                                      | R. Liczba dni do wykonania aktywacje 12. Aktywuj system Windows teraz. |                     |
|                                                      | Identyfikator produktu: 89580-014-0000025-71495 W Zmień klucz produktu |                     |

**Rysunek 4.81.** *Ta strona zawiera podstawowe informacje o wersji systemu Windows, procesorze, pamięci RAM, sieci i rejestracji produktu*

![](_page_65_Picture_3.jpeg)

**Rysunek 4.82.** *Wynik podstawowy komputera jest określany przez najniższy wynik cząstkowy (w tym przypadku jest to Grafika w grach) — nie jest to średnia*

# Uzyskiwanie ogólnych informacji o systemie

Strona *System Panelu sterowania* to przydatne okno z informacjami, które obejmują:

- $\blacklozenge$  wersje systemu Windows (włączając w to pakiety Service Pack),
- X informacje o procesorze i pamięci fizycznej (RAM),
- $\bullet$  nazwe komputera oraz sieci (grupy roboczej lub domeny),
- $\blacklozenge$  informacje o rejestracji systemu Windows.

Niektórych z tych informacji będziesz potrzebował, kiedy poprosisz o pomoc techniczną przez telefon, w szczególności kontaktując się z Microsoftem.

# Aby wyświetlić ogólne informacje o systemie

X Wybierz *Start/Panel sterowania/System i konserwacja/System* lub wciśnij kombinację klawisz z logo Windows*+Break* (rysunek 4.81).

# **Wskazówki**

- Kliknij odnośnik *Indeks wydajności systemu Windows* widoczny na rysunku 4.81, aby otrzymać *wynik podstawowy* komputera. Jest to wyrażona w liczbach ocena możliwości danego komputera według Microsoftu (rysunek 4.82). Kliknij przycisk *Pomoc* (<sup>2</sup>) w prawym górnym rogu, aby otrzymać wyjaśnienia.
- Jest też inny sposób na uzyskanie podstawowych informacji o systemie. Wybierz *Start/Wszystkie programy/Akcesoria/Wiersz polecenia*, wpisz w wierszu polecenia **systeminfo**, a następnie wciśnij *Enter*. Aby zapisać dane do pliku tekstowego w bieżącym folderze, wpisz polecenie **systeminfo > info.txt**. Ta instrukcja może nie działać w wersjach Home systemu Vista.
- Aby dowiedzieć się, jak otrzymać szczegółowe informacje o systemie, zapoznaj się z punktem "Uzyskiwanie informacji o systemie" w rozdziale 20.